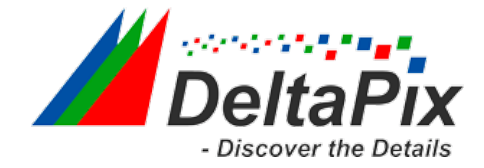

<span id="page-0-0"></span>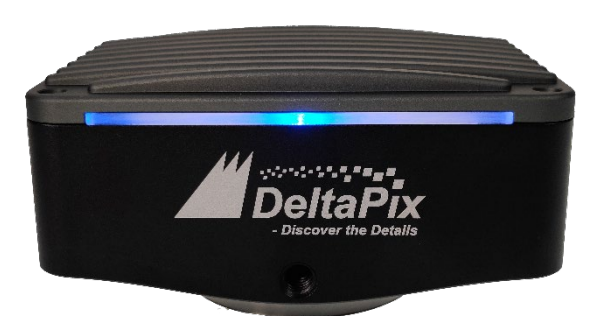

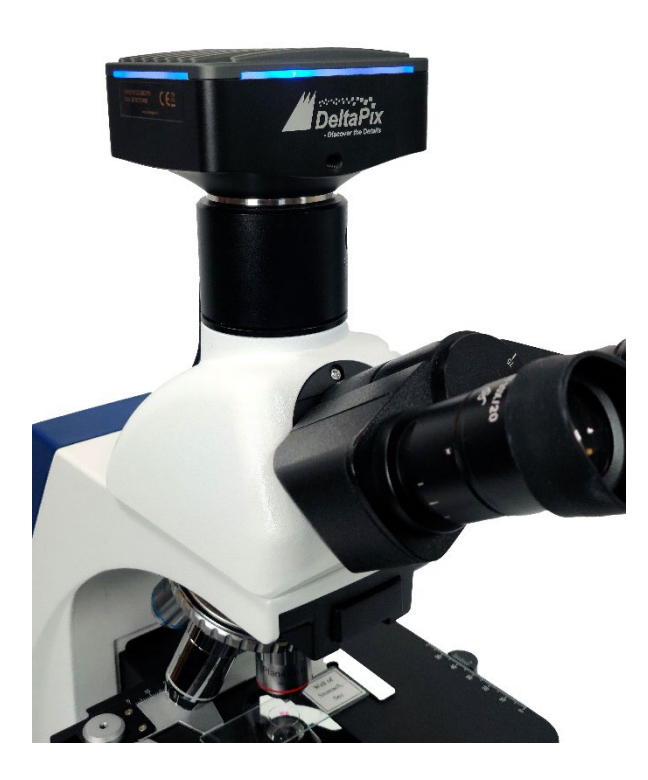

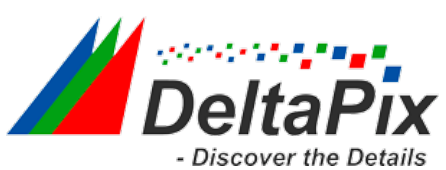

#### Contents

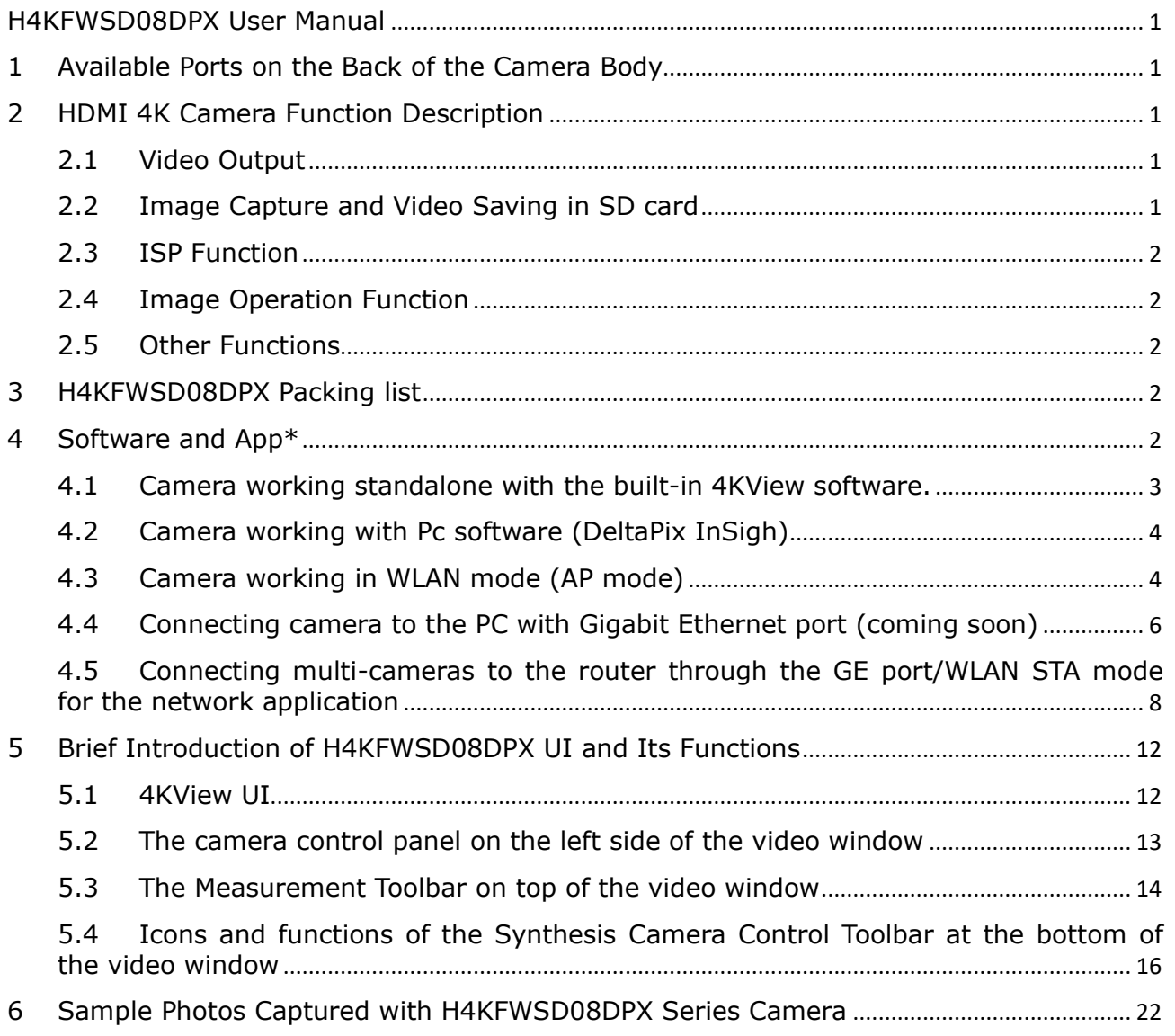

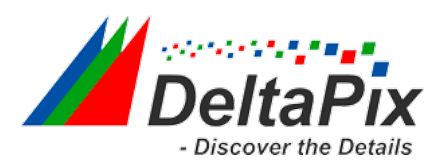

# <span id="page-2-0"></span>**1 Available Ports on the Back of the Camera Body**

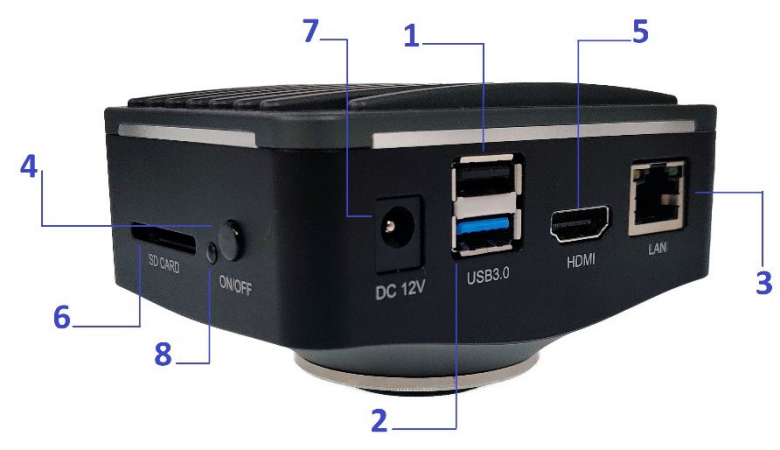

# Figure 2-1 Available Ports on the Back Panel of the Camera

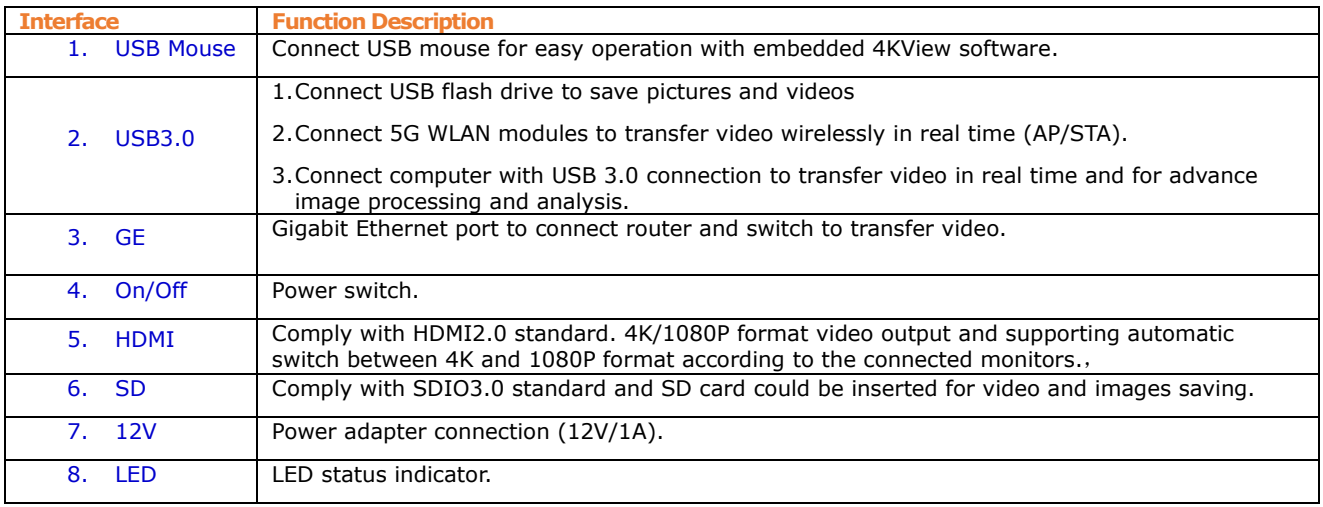

# <span id="page-2-1"></span>**2 HDMI 4K Camera Function Description**

#### <span id="page-2-2"></span>**2.1 Video Output**

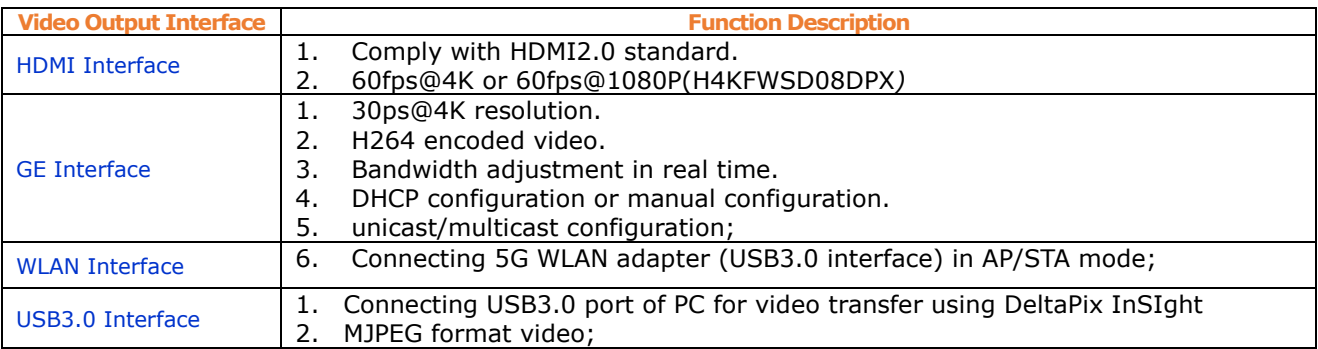

#### <span id="page-2-3"></span>**2.2 Image Capture and Video Saving in SD card**

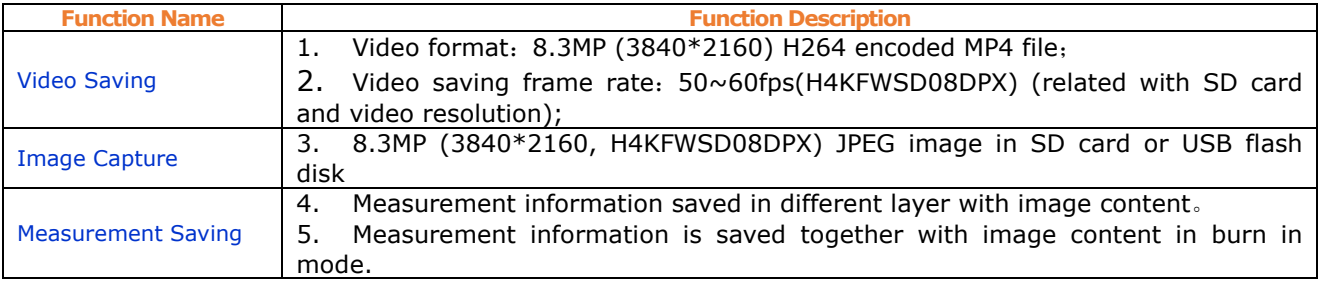

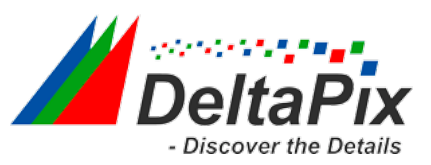

# <span id="page-3-0"></span>**2.3 ISP Function**

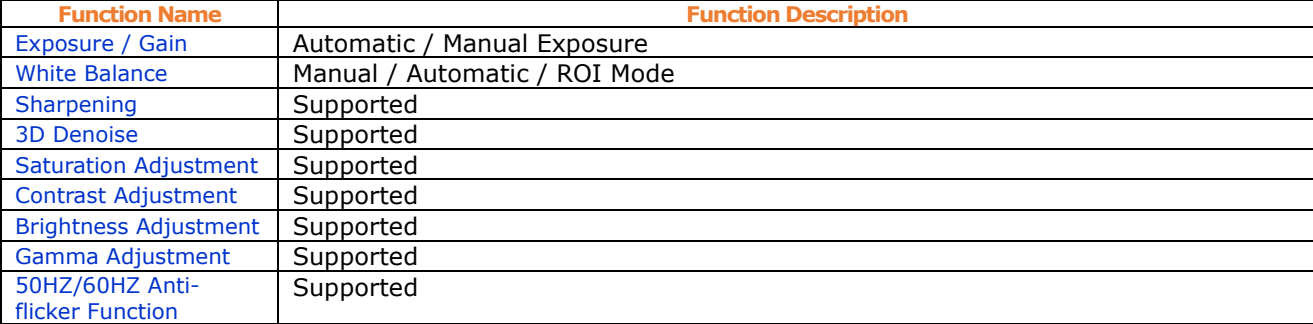

# <span id="page-3-1"></span>**2.4 Image Operation Function**

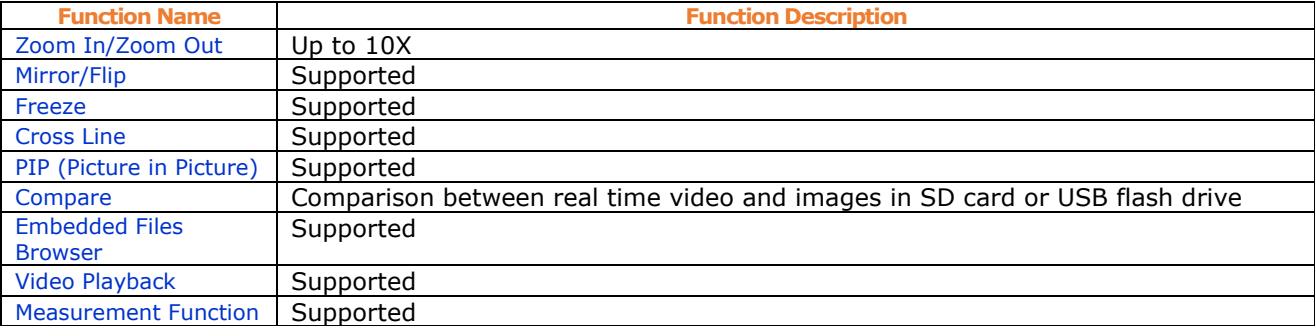

#### <span id="page-3-2"></span>**2.5 Other Functions**

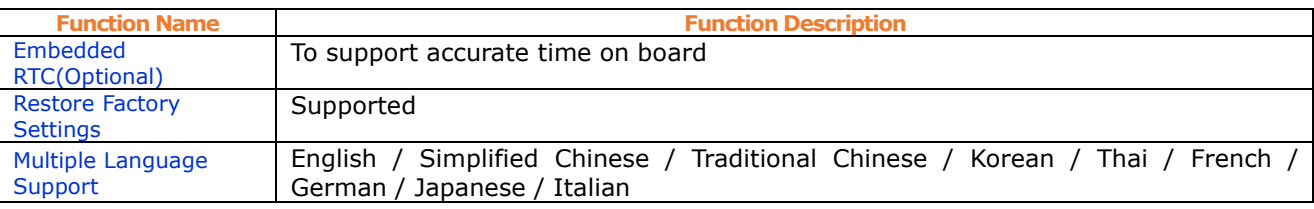

# <span id="page-3-3"></span>**3 H4KFWSD08DPX Packing list**

#### **Standard Packing List**

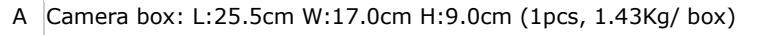

- B H4KFWSD08DPX Camera
- C Power Adapter: Input: AC 100~240V 50Hz/60Hz, Output: DC 12V 1A
- D USB Mouse
- E HDMI 2.0 Cable
- F High-speed USB3.0 A male to A male gold-plated connectors cable /2.0m

USB WLAN adapter

SD Card (16GB or above; Speed: class 10)

#### <span id="page-3-4"></span>**4 Software and App\***

The software or the APP can be downloaded from the following link:

Android: Insert QR code for app ! (coming soon)

PC software InSight  $\rightarrow$  <https://www.deltapix.dk/software-download/>

H4KFWSD08DPX Application Configurations

You can use the H4KFWSD08DPX camera in multiple different ways. Each application requires different hardware and setup.

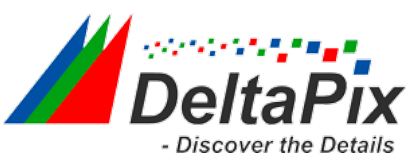

#### <span id="page-4-0"></span>**4.1 Camera working standalone with the built-in 4KView software.**

For this application, apart from the microscope, you only need an HDMI monitor, the supplied USB mouse, and the camera embedded 4KView software. A computer or a network connection is not required to operate the camera in this mode. The steps to start the camera are listed below:

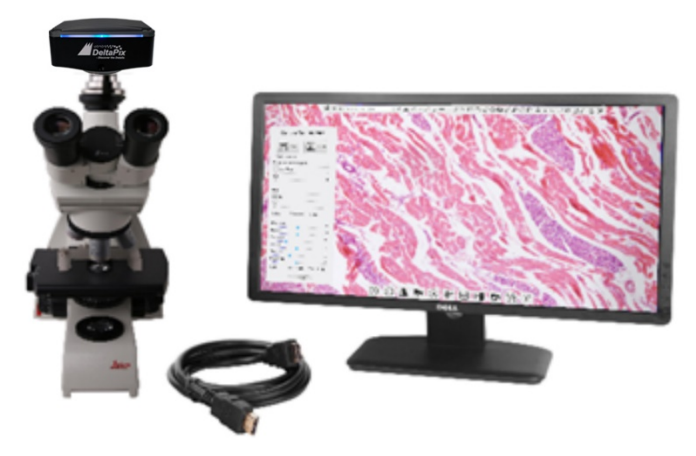

Figure 7-1 H4KFWSD08DPX Camera with the HDMI Displayer

Connect the camera to a HDMI displayer using the HDMI cable.

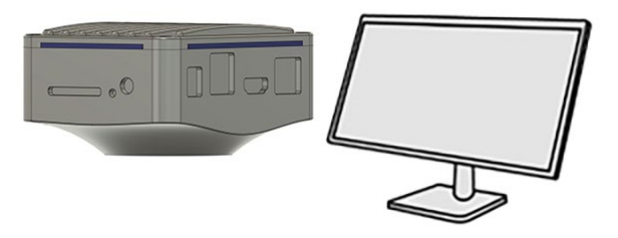

Insert the supplied USB mouse to the camera's USB port (USB mouse port).

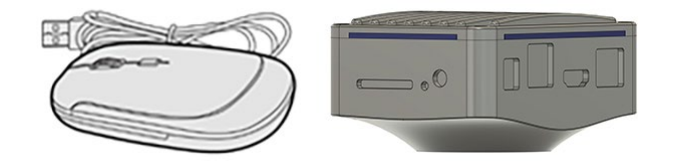

 Insert the supplied SD card/USB flash disk (USB3.0 interface) into the HDMI camera SD card slot/USB3.0 interface.

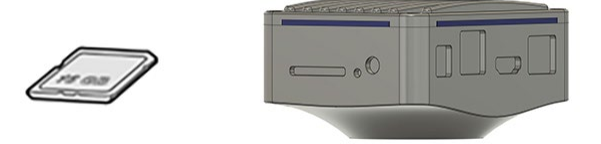

Connect the camera to the power adapter and switch it on.

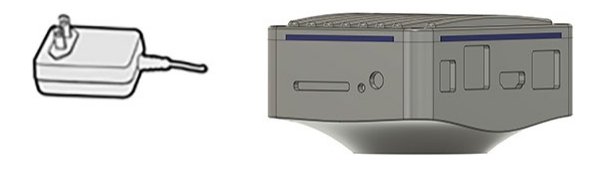

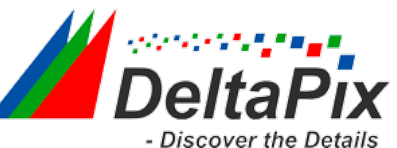

Switch on the displayer and view the video in the 4KView software.

Move the mouse to the left, top or bottom of the 4KView UI, different control panel or UI will pop up

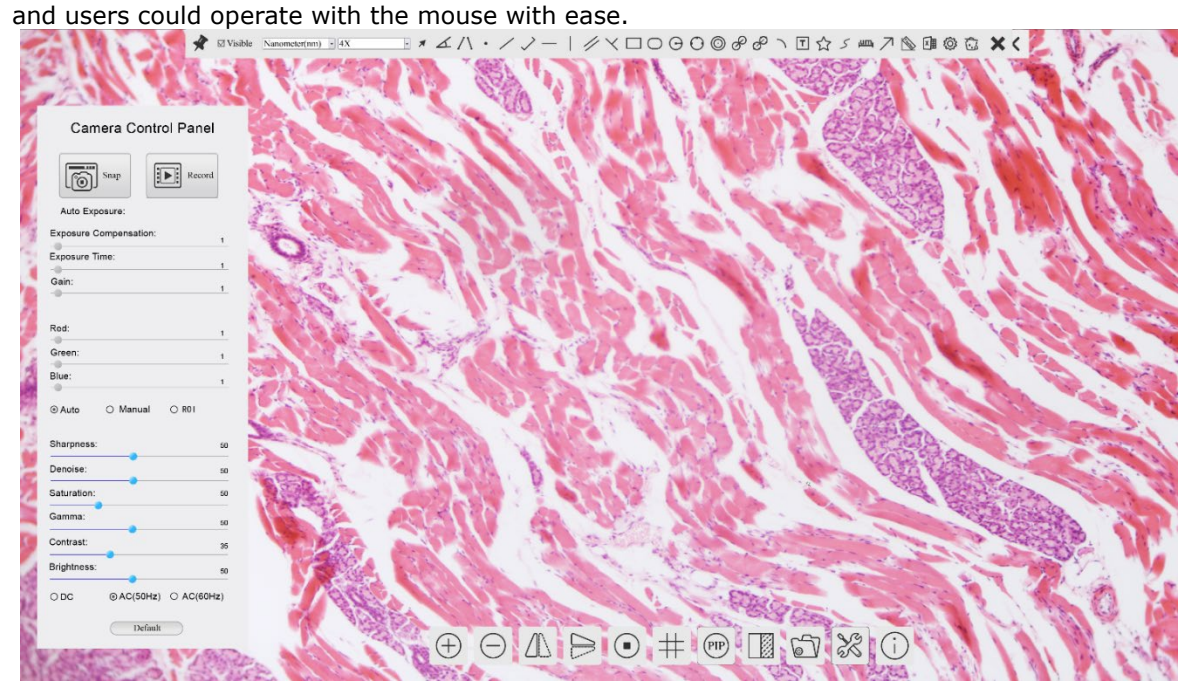

#### <span id="page-5-0"></span>**4.2 Camera working with Pc software (DeltaPix InSigh)**

• Install DeltaPix InSight to the PC

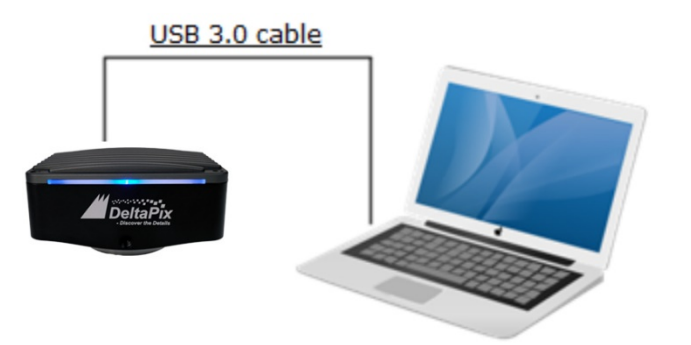

- Connect the camera to the Pc via the Included USB3.0 male to male cable.
- Switch on the camera.
- Drag and drop the included virtual dongle file into the InSight software
- Start DeltaPix InSight (See DeltaPix InSight user manual for more info) [https://www.deltapix.dk/Software/Insight/Manual/PDF/DeltaPix\\_InSight\\_Manual.pdf](https://www.deltapix.dk/Software/Insight/Manual/PDF/DeltaPix_InSight_Manual.pdf)

#### <span id="page-5-1"></span>**4.3 Camera working in WLAN mode (AP mode)**

It requires that the PC supports WLAN. Android 5.1 or higher operating systems.

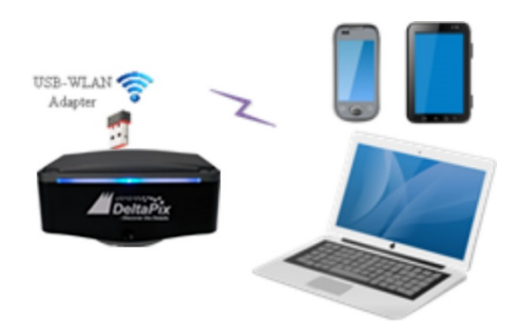

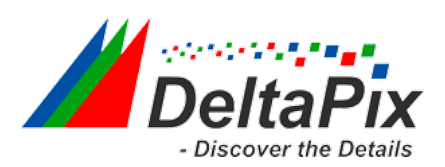

Figure 7-2 The PC or Mobile Device Connect to the Camera through WLAN

The steps to start the camera are listed below:

Start the camera according to Sec. [7.1.](#page-4-0) After the camera is running, moving the

mouse to the bottom of the UI and clicking the  $\frac{1}{100}$  button on the Camera Control Toolbar at the bottom of the window, a small window called Settings will pop up as shown below. Click USB3.0> and select Host mode (Note as long as in host mode the camera can not be connected to a PC via USB, it needs to be changed back to device mode)

• Network >WLAN property page and choose the AP in the WiFi Mode edit box (The factory default configuration is AP mode ).

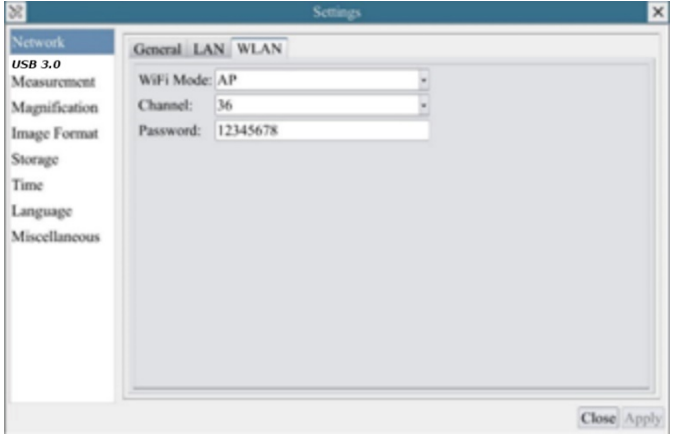

- Install DeltaPix InSight on your PC or install the 4KView App on the mobile device.
- Plug the USB WLAN adapter into the camera's USB3.0 port.

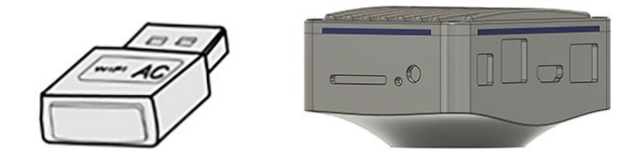

• Connect the PC or mobile device with the WLAN AP point that the camera provides; The network name (SSID) and the WLAN password (The default one is 12345678) can be found on the camera's Setting>Network>WLAN page in AP mode

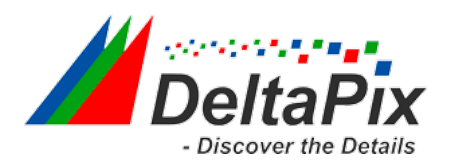

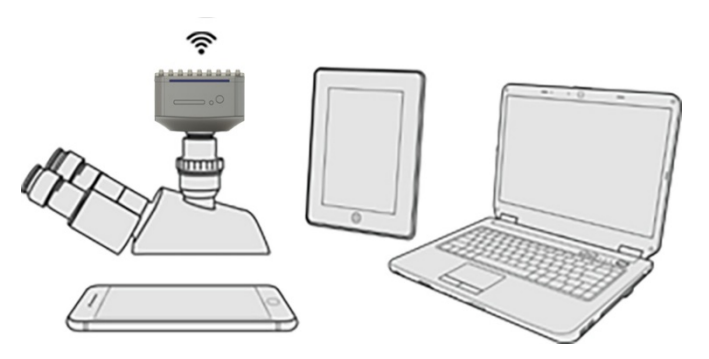

 Start DeltaPix InSIght software or 4KView App and check the configuration. Normally, active H4KFWSD08DPX cameras are automatically recognized.

#### <span id="page-7-0"></span>**4.4 Connecting camera to the PC with Gigabit Ethernet port (coming soon)**

This application uses the camera as the a network camera. User must configure the IP of the camera and PC manually and ensure their IP addresses are in the same net. The subnet mask and gateway of the camera and PC must be the same.

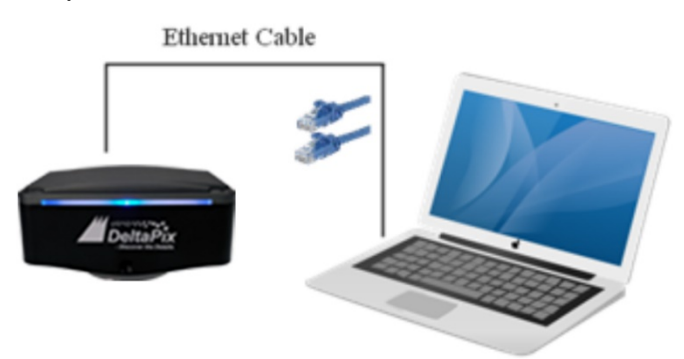

Figure 7-3 Connecting the H4KFWSD08DPX Camera with Ethernet Cable to the PC

Start the camera according to Sec. [7.1](#page-4-0) after the camera is running, clicking the  $\frac{1}{10}$ button on the Camera Control Toolbar at the bottom of the video window, a small window called Settings will pop up as shown below on the left side, clicking the LAN property page, uncheck the DHCP item. Input the IP Address, Subnet Mask and Default Gateway for the camera. Designate the Internet Protocol Version 4 (TCP/IPv4) Settings page's IP address on the PC with similar configuration as shown below on the right side but with different IP address.

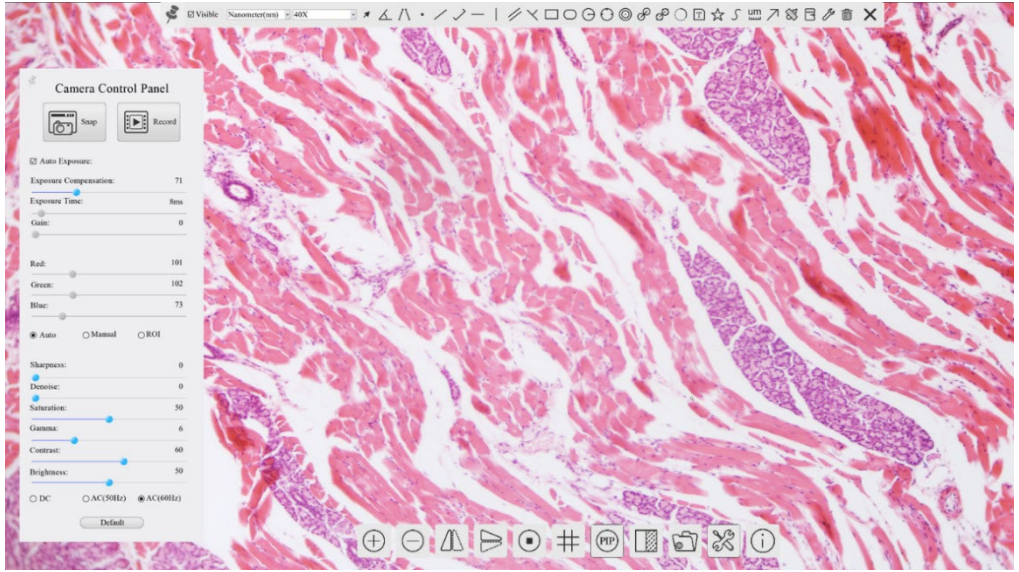

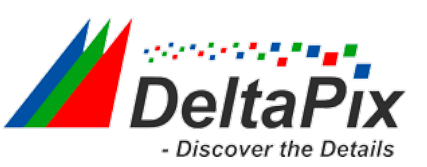

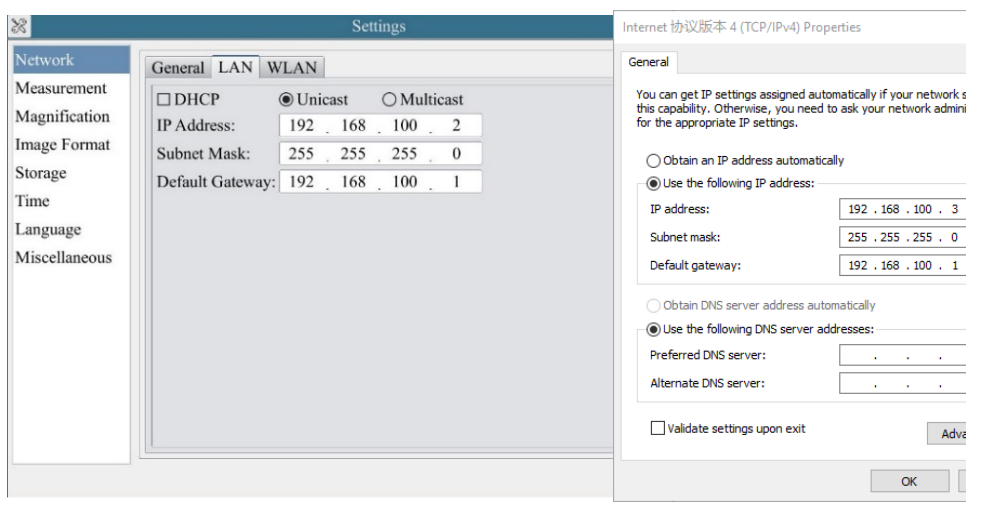

Figure 7-4 Configure the H4KFWSD08DPX Figure 7-5 Configure the Camera IP PC's IP

After the above configurations are finished, user can connect the H4KFWSD08DPX camera to the computer through the USB to Ethernet adapter as shown below:

• Connect the GE port with the Ethernet cable to the PC's network port;

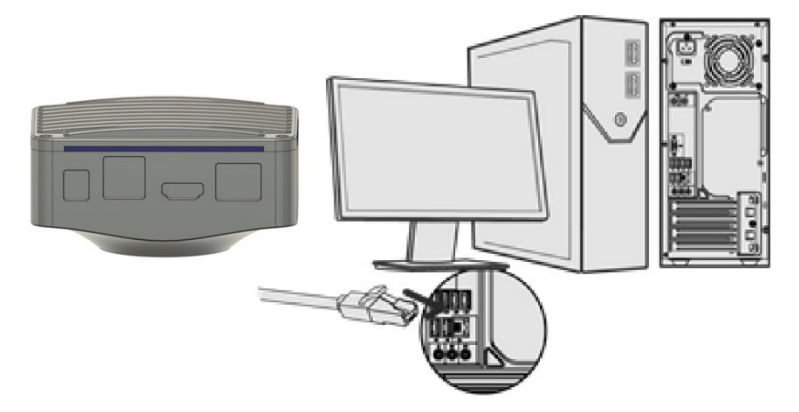

 Insert the supplied SD card/USB flash disk (USB3.0 interface) into the HDMI camera SD card slot/USB3.0 interface.

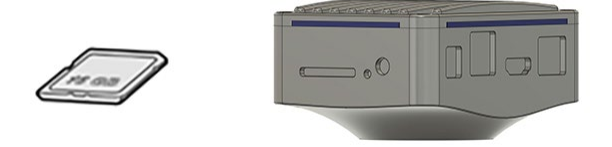

**•** Install DeltaPix InSight on your PC or install the 4KView App on the mobile device; Run the software, clicking the camera name in the camera list starts the live video.

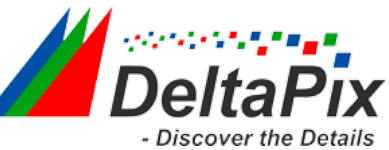

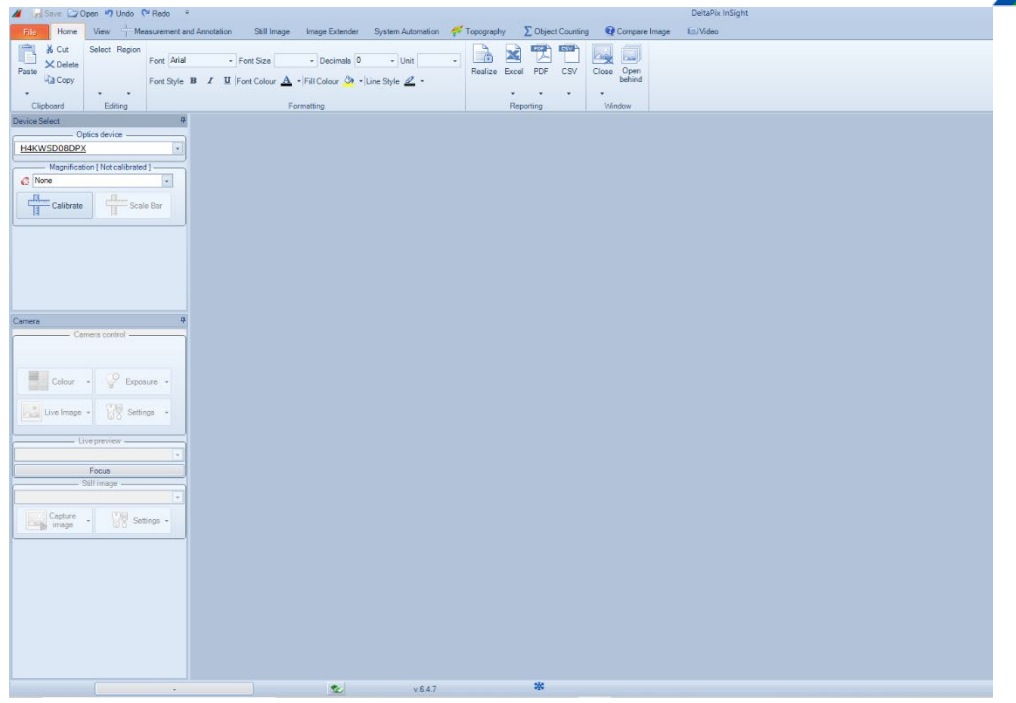

#### <span id="page-9-0"></span>**4.5 Connecting multi-cameras to the router through the GE port/WLAN STA mode for the network application**

In LAN/WLAN STA mode, the camera connects to router LAN/WLAN by Ethernet cable GE/WLAN STA mode. If a router with GE/WLAN capability is used, users could connect the router with Ethernet cable/WLAN and control the camera.

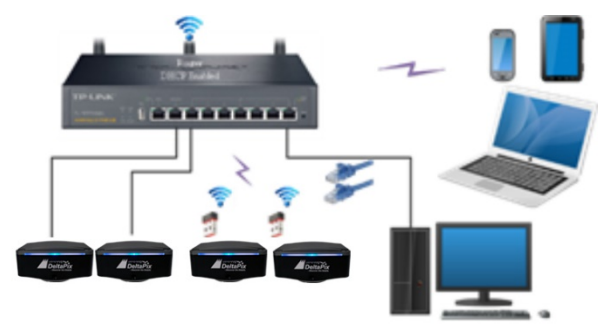

Figure 7-6 Multi H4KFWSD08DPX Cameras Connecting to the Router through the Gigabit Ethernet Port/WLAN Style

 The connection and configuration are just the same as in Sec[.7.1](#page-4-0) or Sec. [7.3.](#page-7-0) But here, users need to check DHCP. If Multicast is disabled or is not supported, users should only select Unicast. If Multicast is supported by the network, users could select Multicast to achieve a better performance, especially in the case that multi-users connecting to the same camera. In addition, please guarantee that the broadcasting function is enabled in the network.

 Active H4KFWSD08DPX camera recognized by the DeltaPix InSight software or the 4KView App and they are displayed as a camera list or thumbnail in the app.

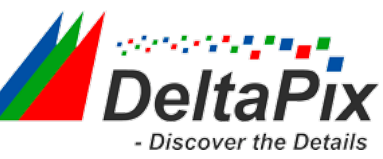

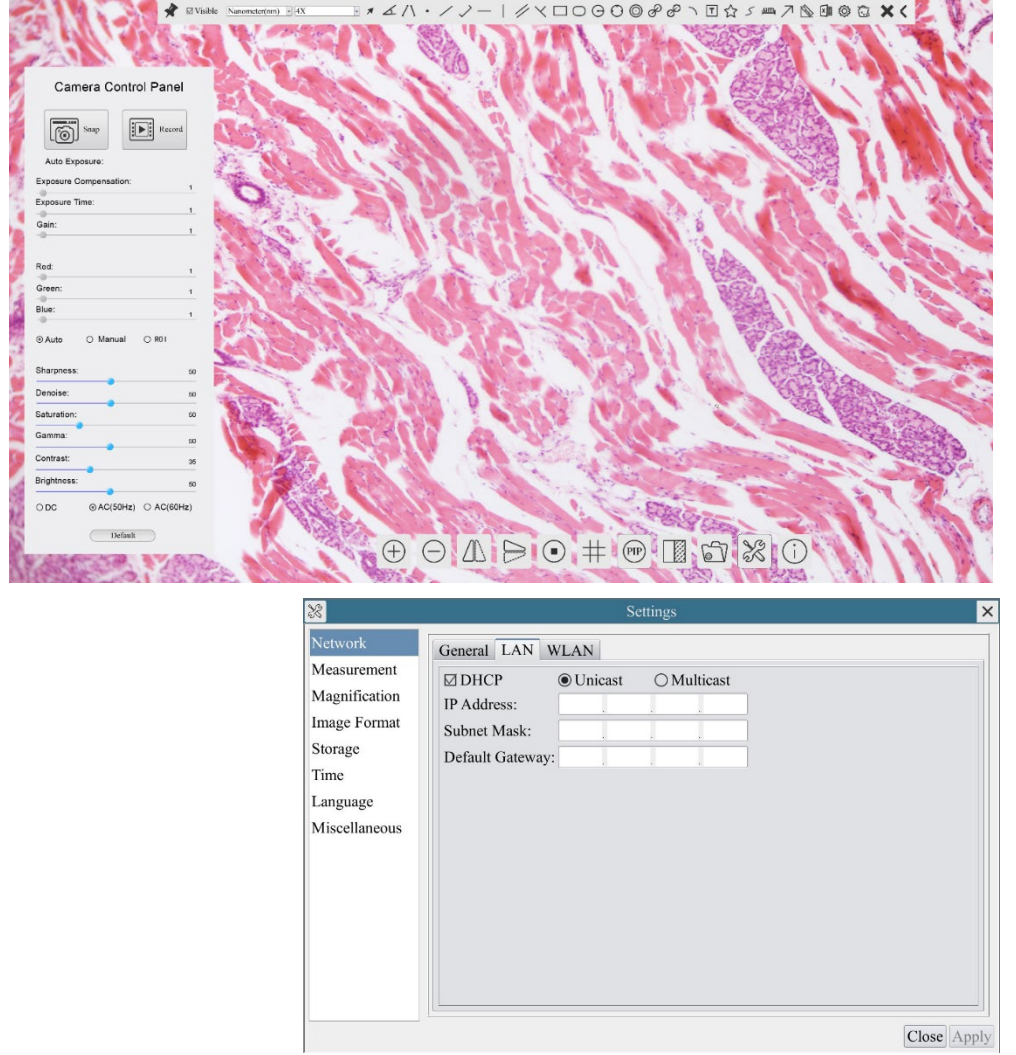

Or start the camera according to Sec. [7.1.](#page-4-0) After the camera is running, moving the

mouse to the bottom of the UI and clicking the  $\frac{1}{200}$  button on the Camera Control Toolbar at the bottom of the video window, a small window called Settings will pop up as shown below. Clicking Network>WLAN property page and choosing the STA in the WiFi Mode edit box(The factory default configuration is AP mode ). Input the connected router's SSID and Password as shown below:

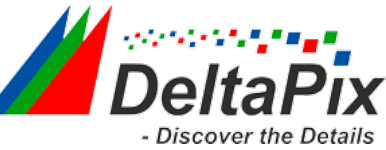

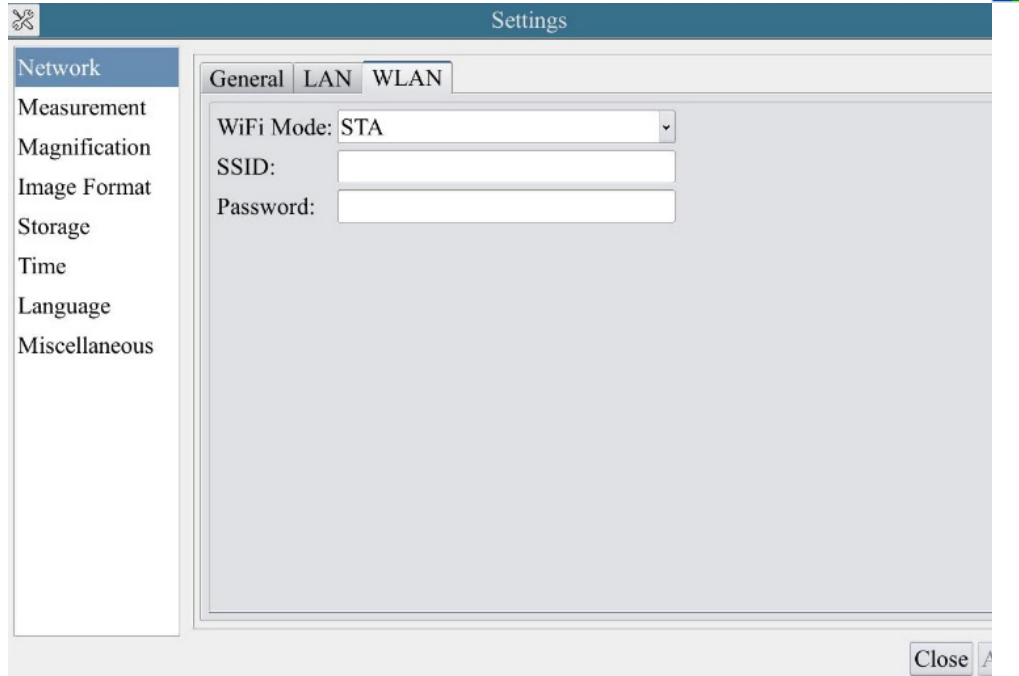

**•** Install the DeltaPix InSIght software on your PC. Alternatively, install the free *4KView App* on the android mobile device.

• Plug the Ethernet cable into the camera's GE port and the other end to the PC (for those connected to router with WLAN STA mode );

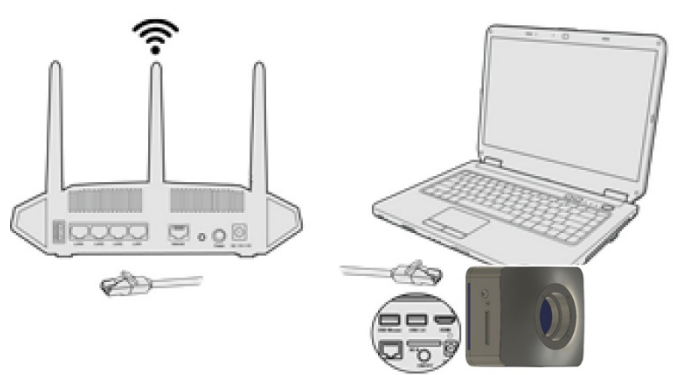

 Or plug the USB WLAN adapter into the camera's USB3.0 port (for those connected to router with WLAN STA mode );

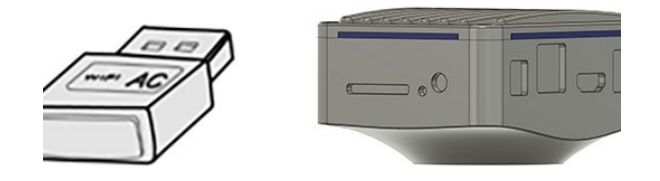

 Finally as shown below, 2 HDMI cameras are connected to the router with GE cable and 2 HDMI cameras are connected to the same router with WLAN STA mode(The number of the cameras, that can be connected via(GE or WLAN STA)) to the router are determined by the router performance)

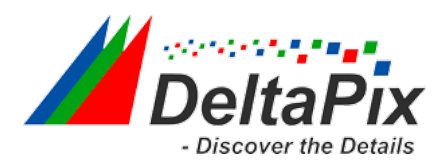

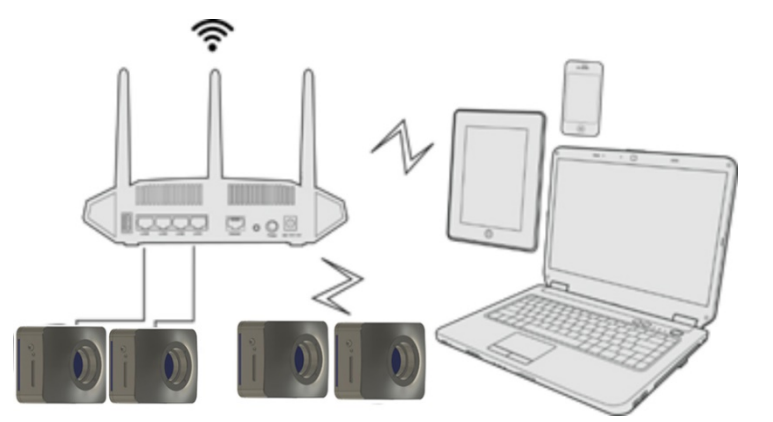

 Make sure that your PC or your mobile device is connected to the LAN or WLAN of the router; Start the DeltaPix InSight software or 4KView App and check the configuration. Normally, active HDMI 4K cameras are automatically recognized. The live image of each camera is displayed. For the display, the Camera List tool window is used in the DeltaPix InSight software, and the Camera Thumbnail is used in the 4KView App; Select the HDMI 4K camera you are interested in. To do so, double click the camera's name in the Camera List tool window if you use the DeltaPix InSight software, and the Camera Thumbnail is used in the 4KView App tap the camera's thumbnail in the Camera List page.

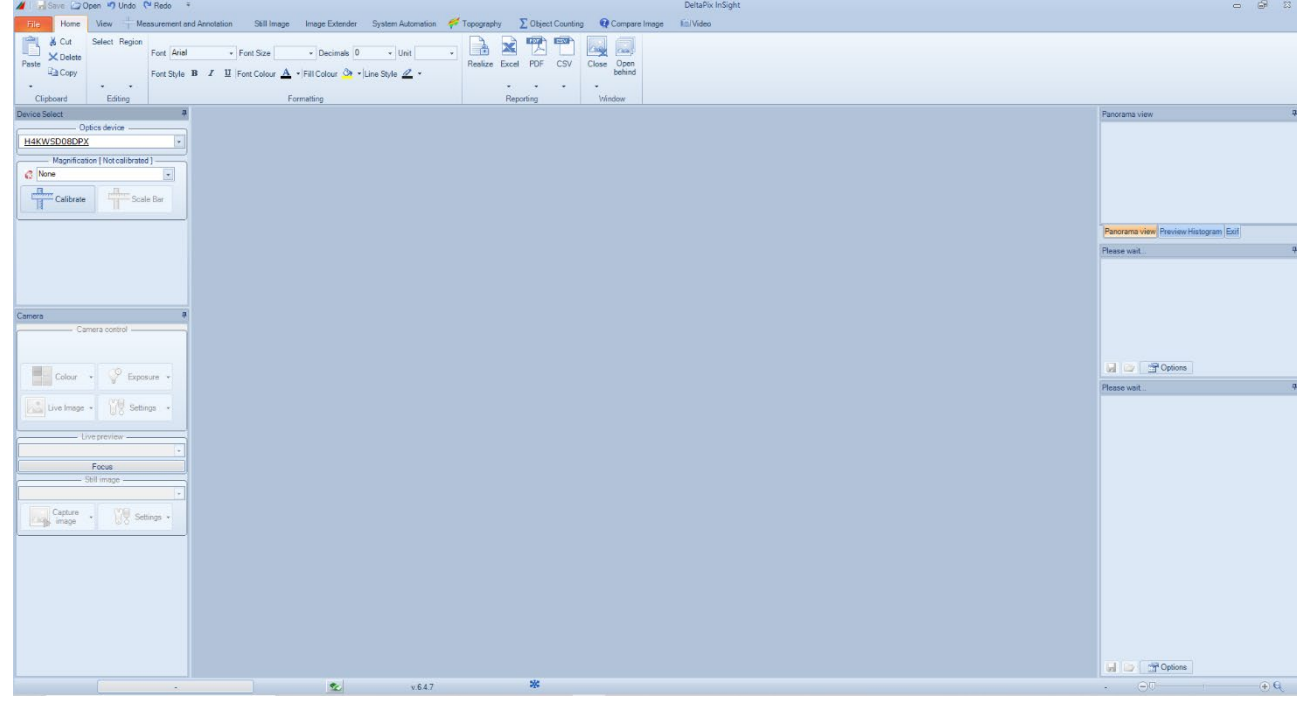

#### *Note on data security*

The data transfer of the H4KFWSD08DPX camera in LAN or WLAN is not encrypted. Anyone who is connected to the network and has installed the DeltaPix InSight software or 4KView App, can see the live image of all active H4KFWSD08DPX.

#### *About the routers/switches*

It is suggested that routers/switches supporting 802.11ac 5G segment should be selected to achieve better wireless connection experience.

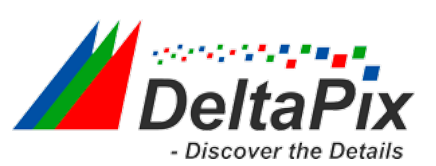

# <span id="page-13-0"></span>**5 Brief Introduction of H4KFWSD08DPX UI and Its Functions**

# <span id="page-13-1"></span>**5.1 4KView UI**

The H4KFWSD08DPX UI shown in [Figure 8-1](#page-13-2) includes a Camera Control Panel on the left of the video window, a Measurement Toolbar on the top of the video window and a Camera Control Toolbar on the bottom of the video window.

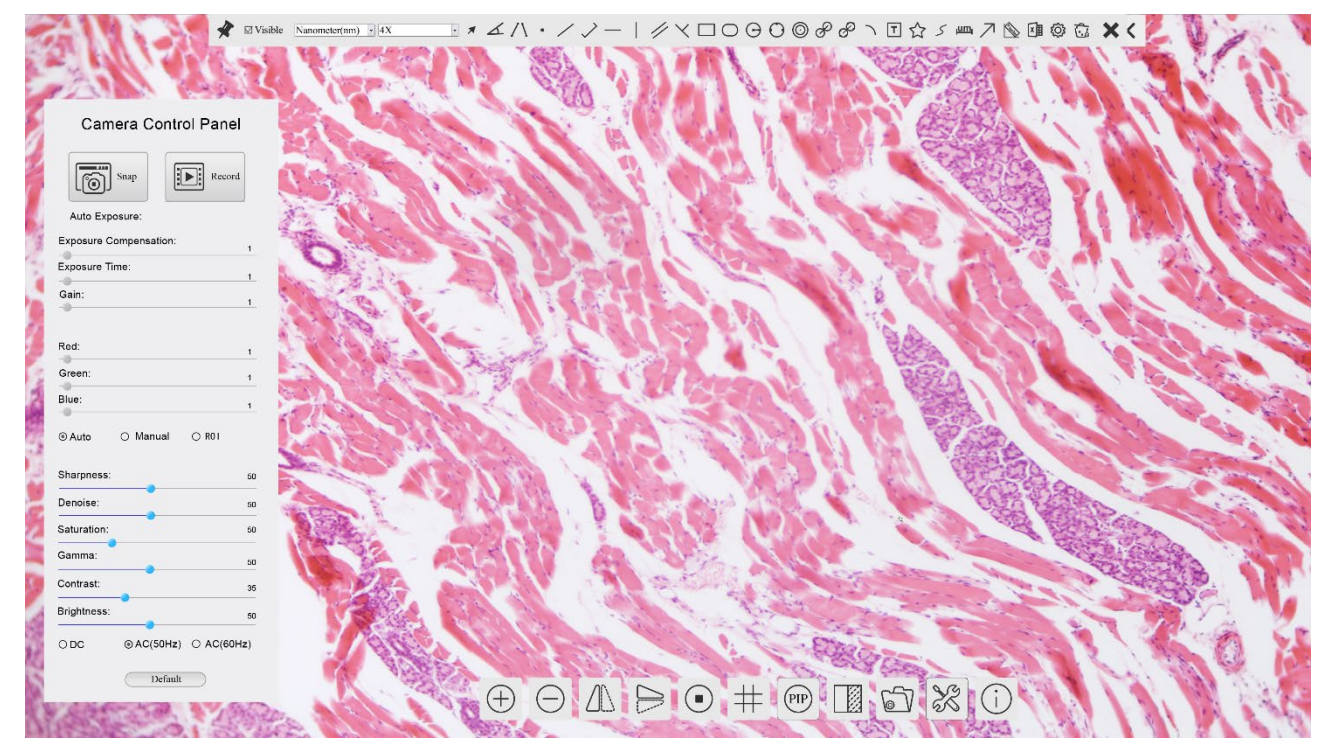

Figure 8-1 The H4KFWSD08DPX Camera Control GUI

<span id="page-13-2"></span>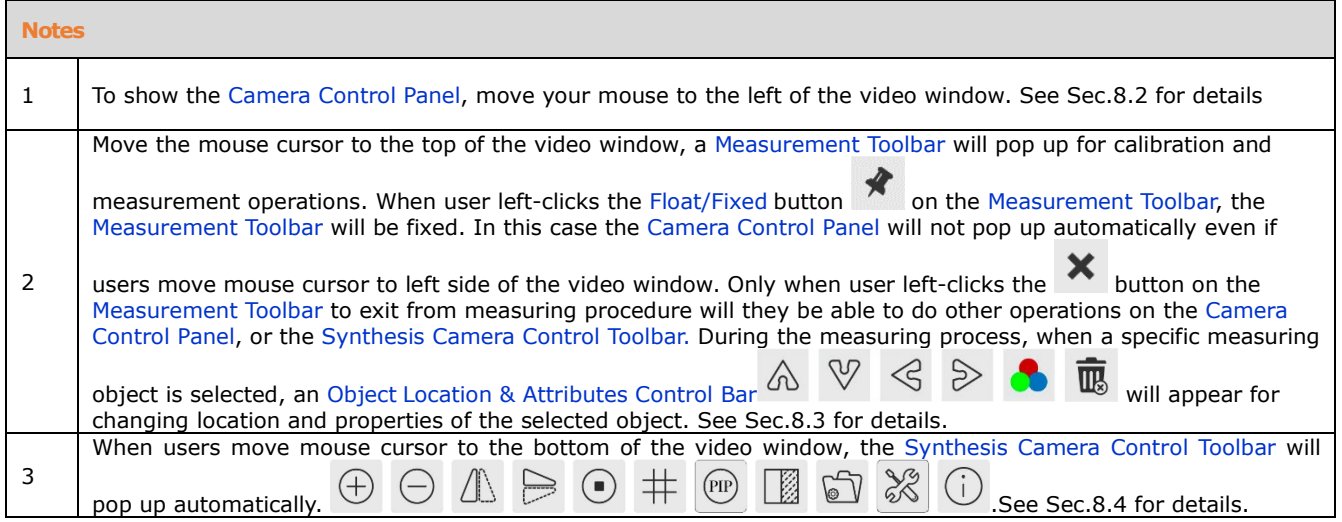

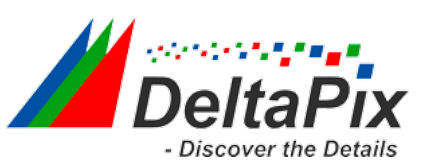

#### <span id="page-14-0"></span>**5.2 The camera control panel on the left side of the video window**

The Camera Control Panel controls the camera to achieve the best video or image quality according to the specific applications; It will pop up automatically when the mouse cursor is moved to the left side of the video window (in measurement status, the Camera Control Panel will not pop up. The Camera Control Panel will only pop up when the measurement process is finished or terminated while user's cursor on the left edge of the

video window). Left-clicking  $\overline{\mathcal{X}}$  button to achieve Display/Auto Hide switch of the Camera Control Panel.

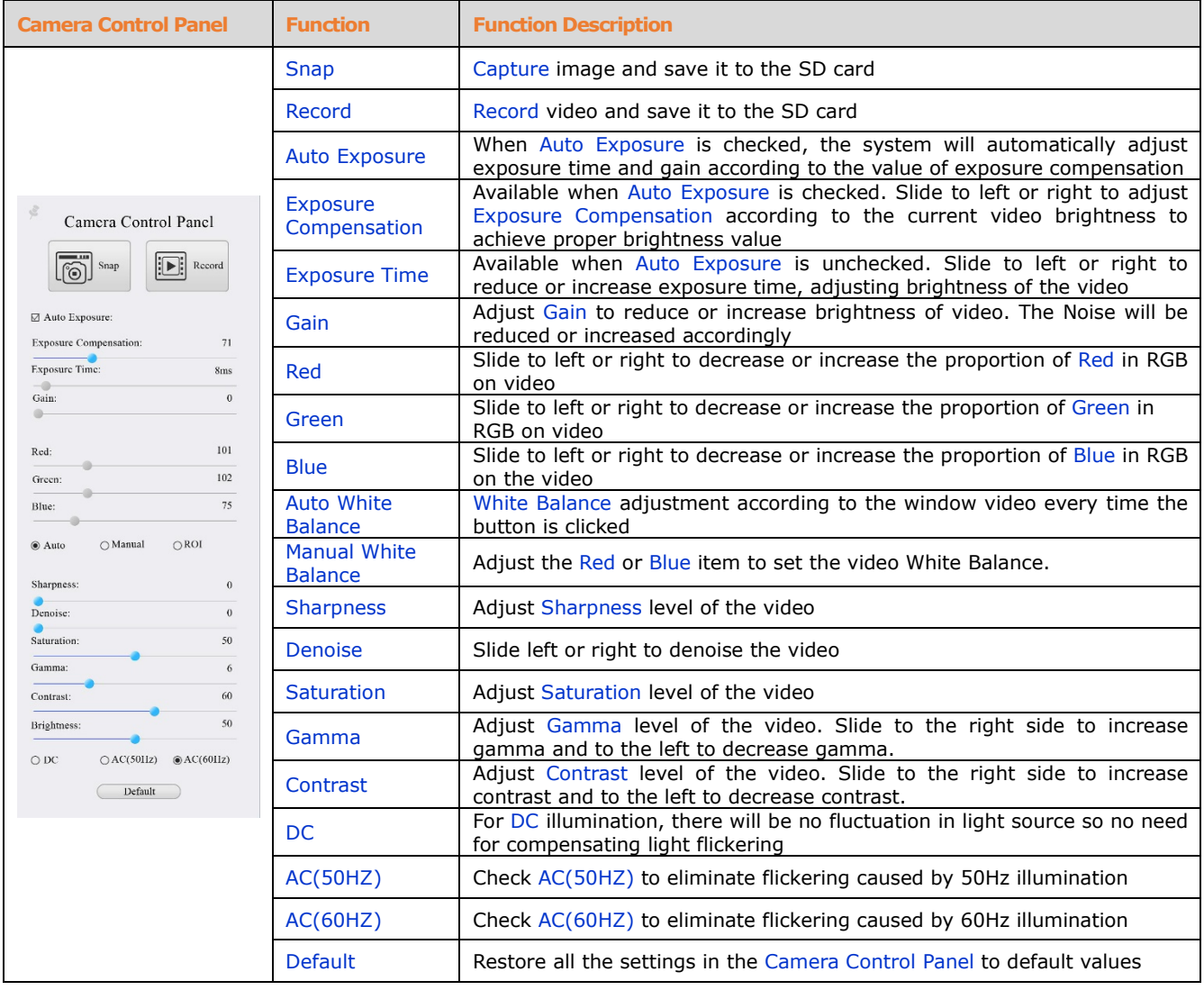

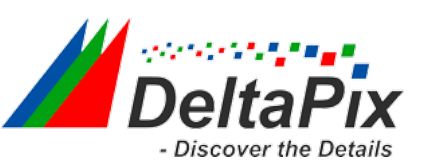

#### <span id="page-15-0"></span>**5.3 The Measurement Toolbar on top of the video window**

The Measurement Toolbar will pop up when moving mouse cursor to any place near the upper edge of the video window. Here is the introduction of the various functions on the Measurement Toolbar:

 $\mathbb{R}\times\mathbb{R}\wedge\cdots\times\mathbb{R}\rightarrow\mathbb{R}\times\mathbb{R}\rightarrow\mathbb{R}\times\mathbb{R}\rightarrow\mathbb{R}\times\mathbb{R}\rightarrow\mathbb{R}\times\mathbb{R}\rightarrow\mathbb{R}\times\mathbb{R}\rightarrow\mathbb{R}\times\mathbb{R}\times\mathbb{R}\rightarrow\mathbb{R}\times\mathbb{R}\times\mathbb{R}\times\mathbb{R}\times\mathbb{R}\times\mathbb{R}\times\mathbb{R}\times\mathbb{R}\times\mathbb{R}\times\mathbb{R}\times\mathbb{R}\times\mathbb{R}\times\mathbb{R}\times\mathbb{R}\times\mathbb{$  $\sum$  M Visible Nanometer(nm)  $\sim$  40X

Figure 8-2 The Measurement Toolbar on the upper Side of the Video Window

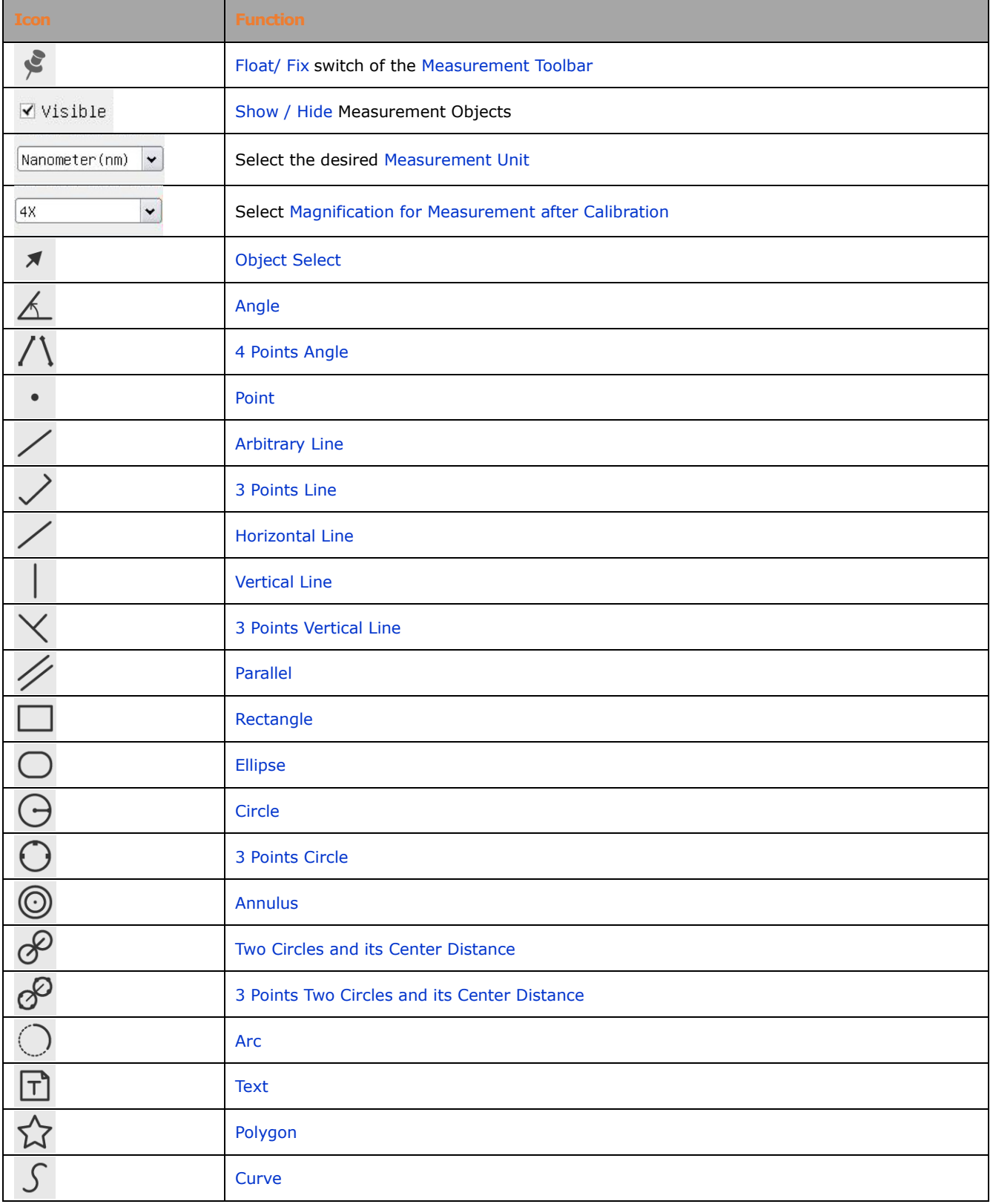

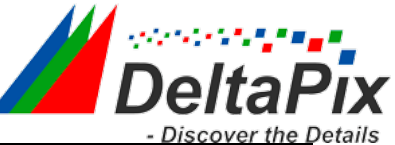

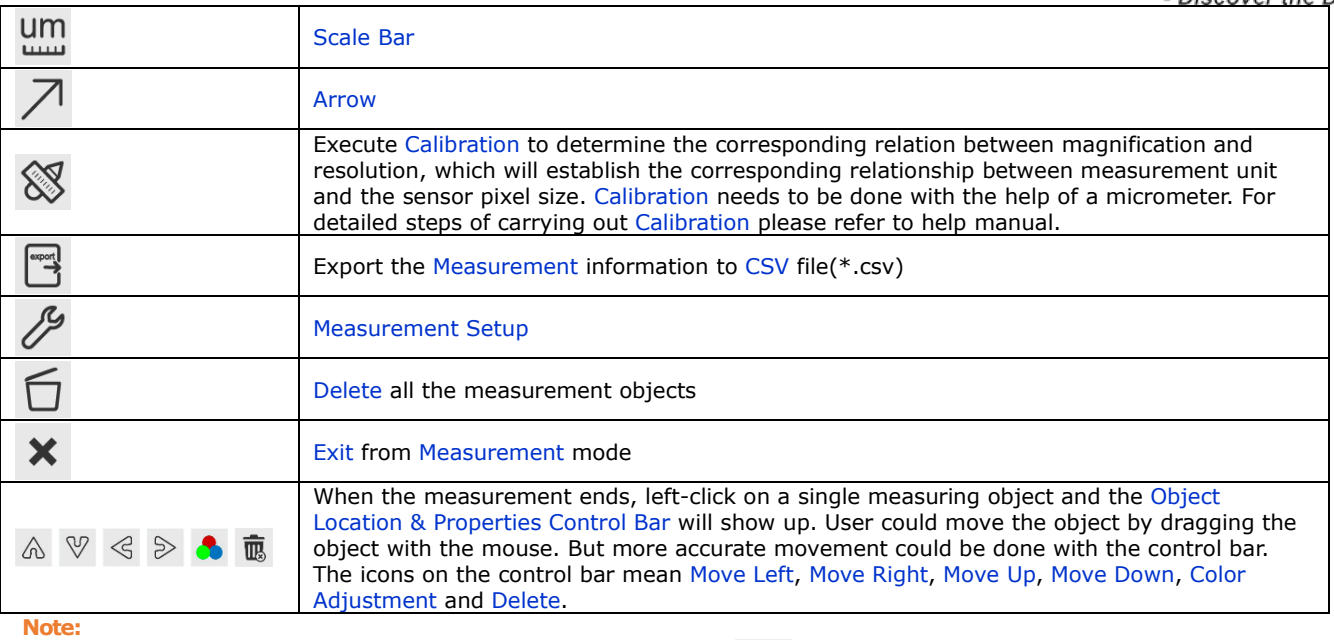

1) When user left-clicks Display/Hide button on the Measurement Toolbar, the Measurement Toolbar will be fixed. In this case the Camera Control Panel will not pop up automatically even if moving the mouse cursor to the left edge of the video window. Only

when user left-click the  $\mathsf{\&}$  button on the Measurement Toolbar to exit from the measurement mode will they be able to doing other operations on the Camera Control Panel or the Synthesis Camera Control Toolbar.

2) When a specific Measurement Object is selected during the measurement process, the Object Location & Attributes Control Bar  $\mathbb{R} \times \mathbb{R}$   $\mathbb{R}$   $\mathbb{R}$  will appear for changing the object location and properties of the selected objects.

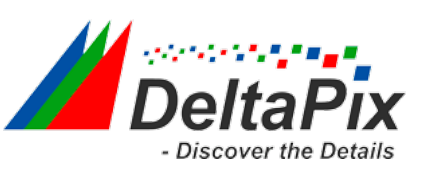

# <span id="page-17-0"></span>**5.4 Icons and functions of the Synthesis Camera Control Toolbar at the bottom of the video window**

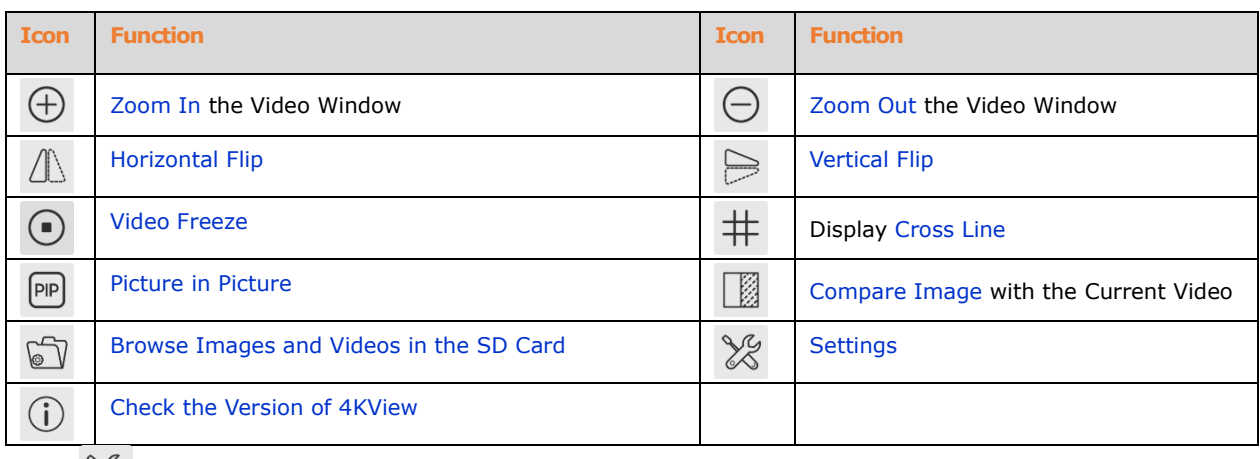

The  $\frac{1}{100}$  Setting function is relatively more complicated than the other functions. Here are more informations about it:

# **5.4.1 Setting>Network>General**

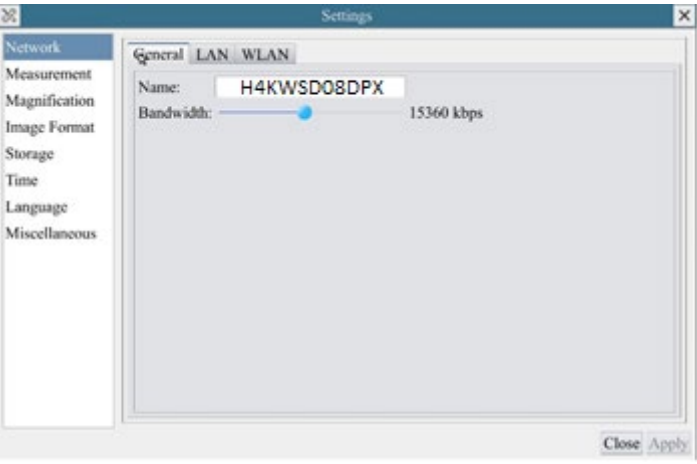

# Figure 8-3 Comprehensive Network Settings Page

Name The current camera name recognized as the network name Bandwidth The encoding bandwidth for the video transmission stream. The larger the bandwidth, the higher quality the video.

# **5.4.2 Setting>Network>LAN**

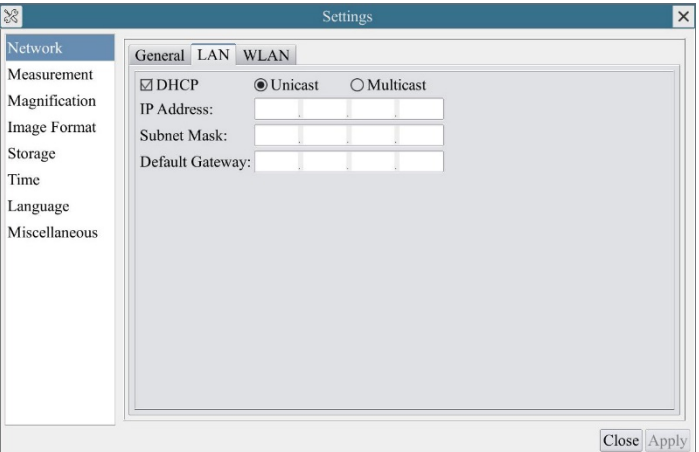

Figure 8-4 Comprehensive Network LAN Settings Page

# **Discover the Details**

#### H4KFWSD08DPX User Manual

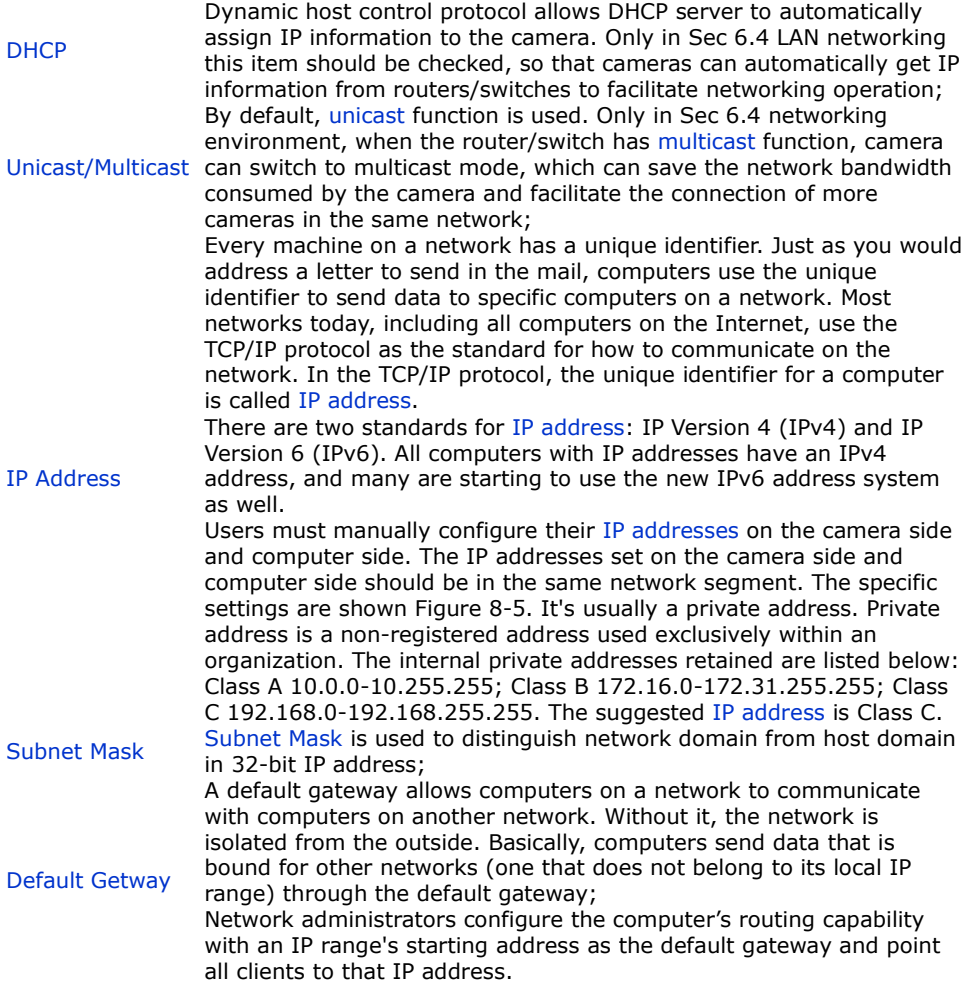

Uncheck the DHCP and select the Unicast item, user still need to set the IP address, Subnet mask and Default Gateway as shown below:

<span id="page-18-0"></span>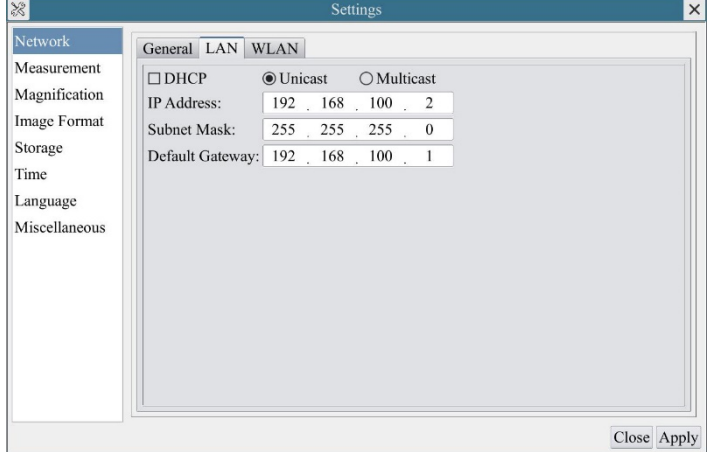

Figure 8-5 Manual DHCP and Unicast

Uncheck the DHCP and select the Multicast item, user still need to set the IP address, Subnet Mask and Default Gateway as shown below:

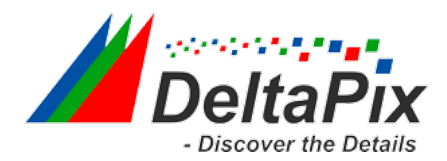

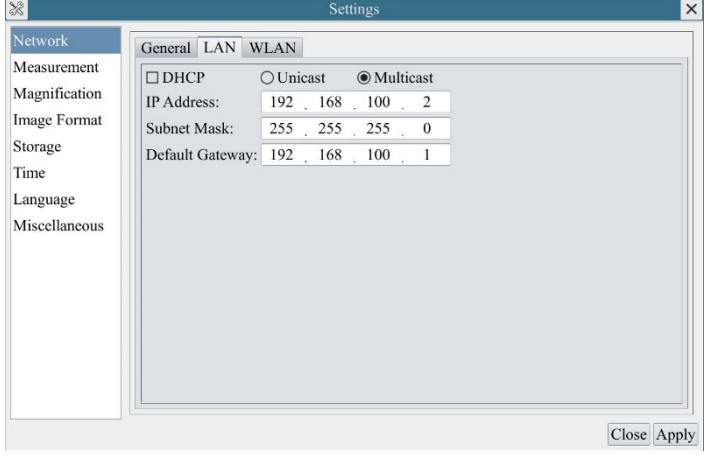

#### Figure 8-6 Manual DHCP and Multicast

#### **5.4.3 Setting>Network>WLAN**

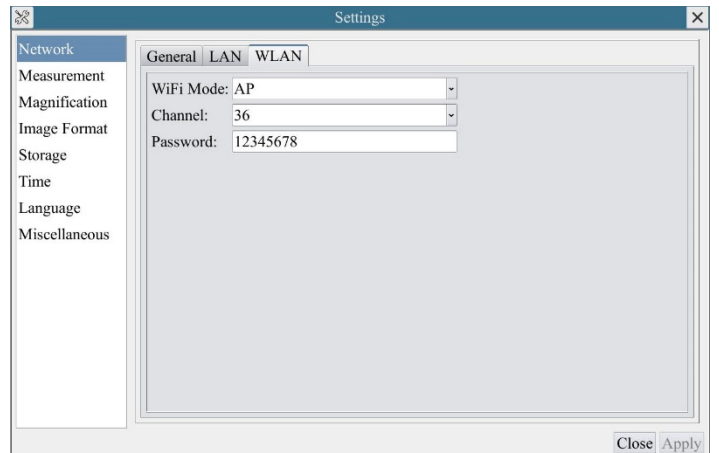

WiFi Mode AP/STA mode to select; Channel/SSID Channel for the AP mode and SSID for the STA mode. Here, the SSID is the router's SSID;

Password Camera Password for the AP mode. Router Password for the STA mode

# **5.4.4 Setting>Measurement**

This page is used for the define of the Measurement Object properties.

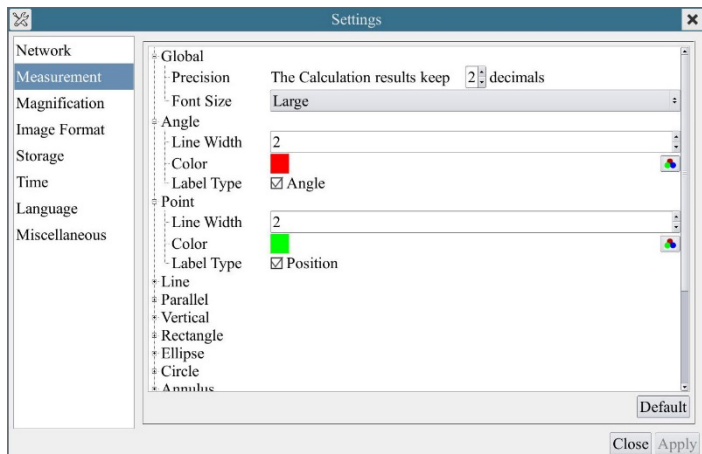

Figure 8-7 The Measurement Setup

| Global      | Used for setting digits behind the decimal point for measurement results; |                                                       |
|-------------|---------------------------------------------------------------------------|-------------------------------------------------------|
| Calibration | Line<br>Width                                                             | Used for defining width of the lines for calibration; |

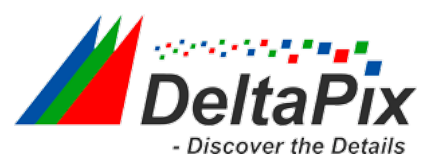

Color Used for defining color of the lines for calibration;

EndPoint Type: Used for defining shape of the endpoints of lines for calibration: Null means no EndPoints, rectangle means rectangle type of endpoints. It makes alignment more easily;

Point, Angle, Line, Horizontal Line, Vertical Line, Rectangle, Circle, Ellipse, Annulus, Two Circles, Polygon, Curve

Left-click the **the along with the Measurement command mentioned above will unfold the** corresponding attribute settings to set the individual property of the Measurement Objects.

#### **5.4.5 Setting>Magnification**

This page's items are formed by the Measurement Toolbar's Calibration command.

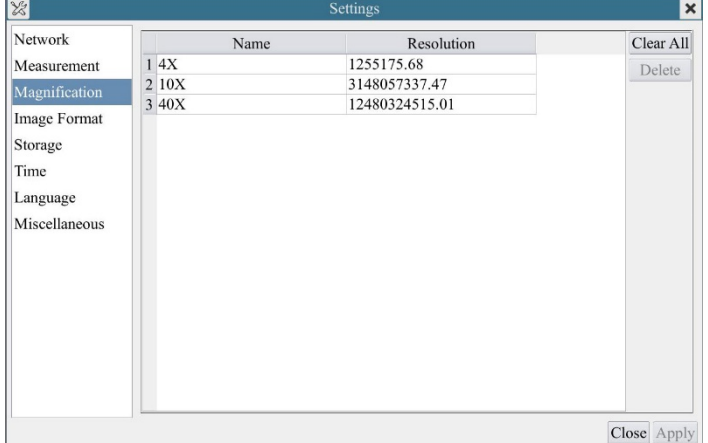

Figure 8-8 Comprehensive Magnification Calibration Settings Page

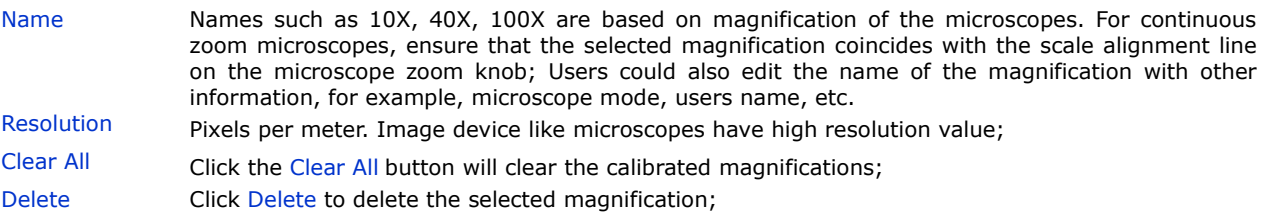

#### **5.4.6 Settings>Image Format**

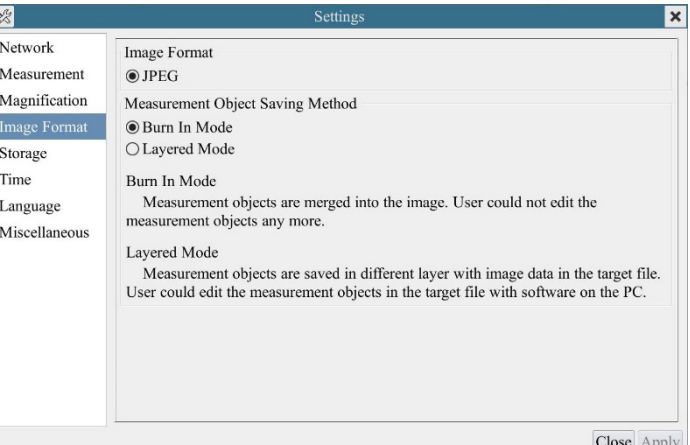

Figure 8-9 Comprehensive Image Format Settings Page

Image Format JPEG: The extension of JPEG file can get very high compression rate and display very rich and vivid images by removing redundant images and color data. In other words, it can get better image quality with the least disk space. If measurement objects are available, the measurement objects will be burned into the image and the measurement cannot be edited. Measurement

Object Save Burn in Mode: The measurement objects are merged into the current image. User could not edit the measurement objects any more. This mode is not reversable.

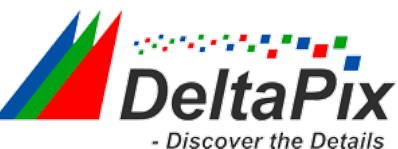

Method Layered Mode: The measurement objects are saved in different layer with current image data in the target file. User could edit the measurement objects in the target file with some software on the PC. This mode is reversable.

#### **5.4.7 Setting>Storage**

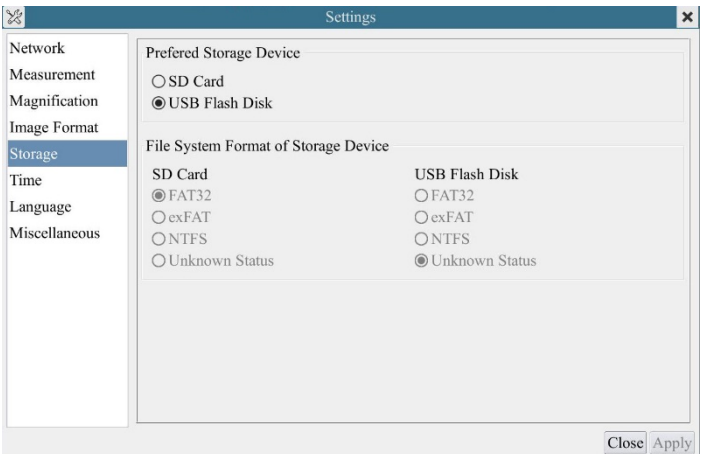

#### Figure 8-10 Comprehensive Setting of SD Card Setting Page

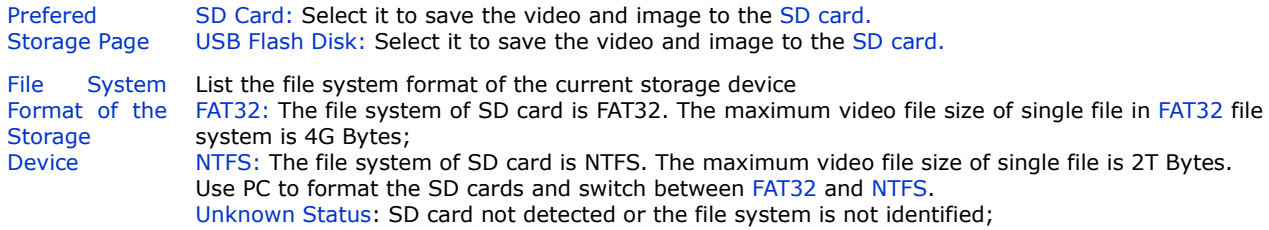

#### **5.4.8 Setting>Time**

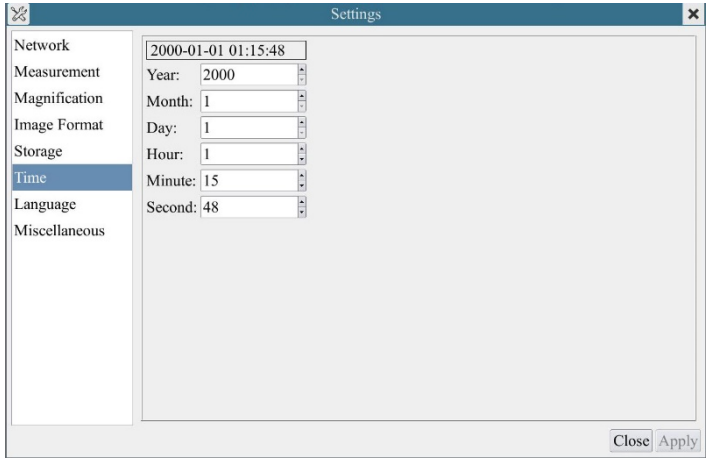

#### Figure 8-11 Time Setting

Time User can set Year, Month, Day, Hour, Minute and Second ital.in this page.

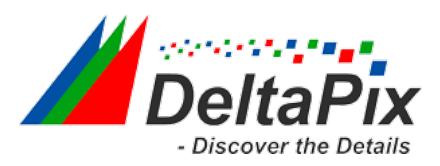

# **5.4.9 Setting>Language**

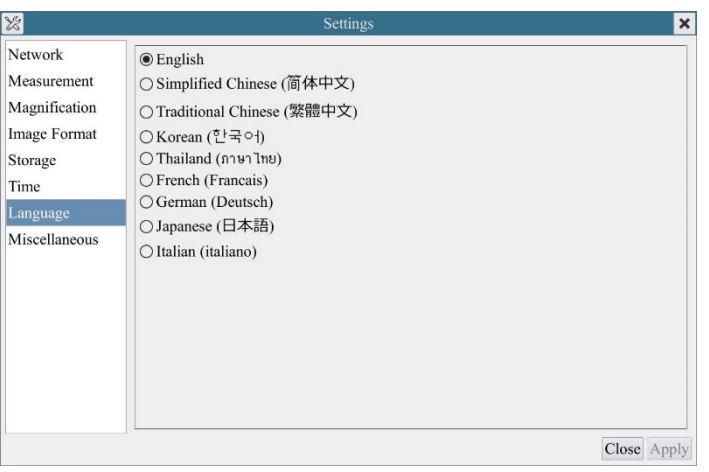

# Figure 8-12 H4KFWSD08DPX Comprehensive Setting of Language Selection Setting Page

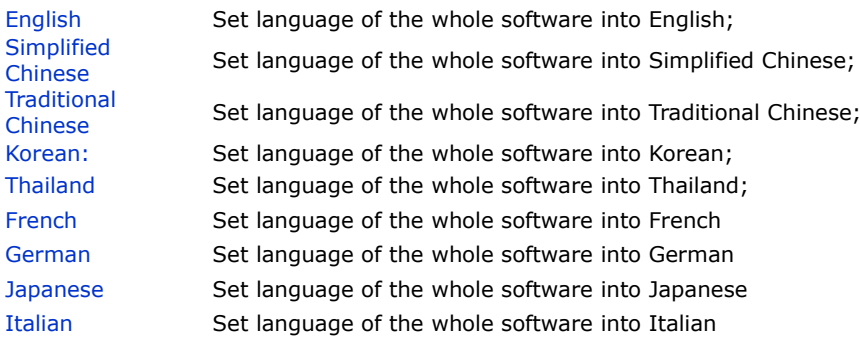

# **5.4.10 Setting>Miscellaneous**

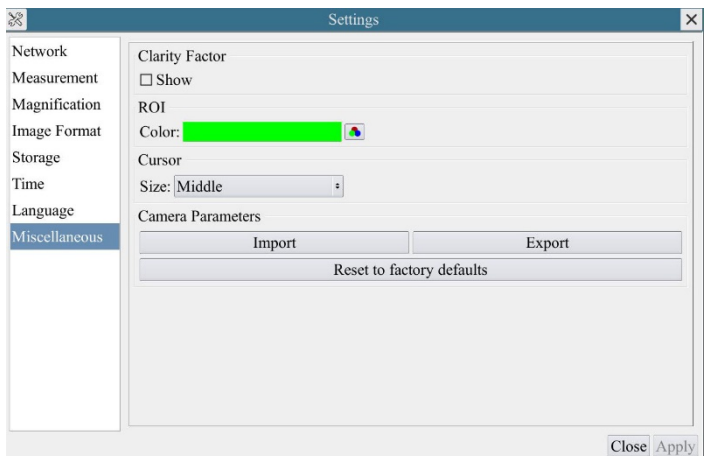

# Figure 8-13 Comprehensive Miscellaneous Settings Page

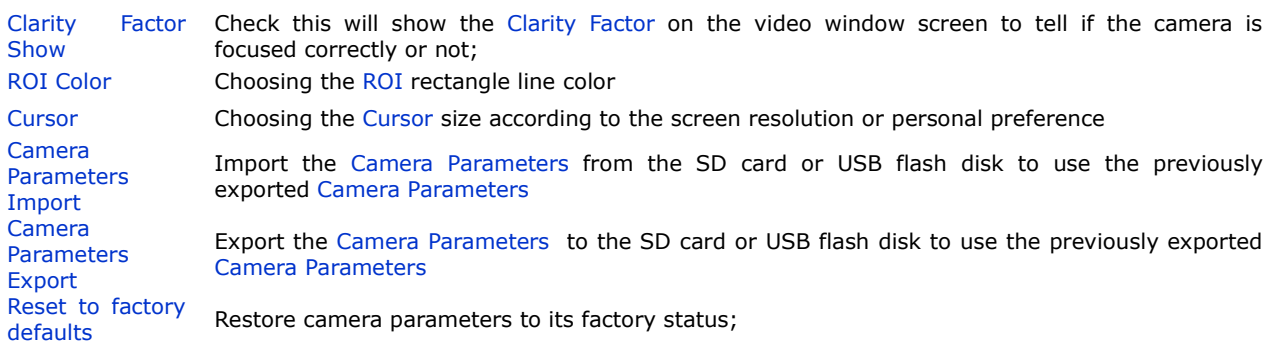

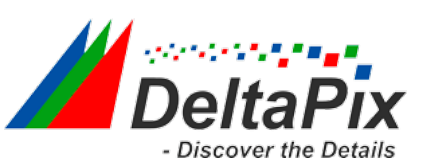

<span id="page-23-0"></span>**6 Sample Photos Captured with H4KFWSD08DPX Series Camera**

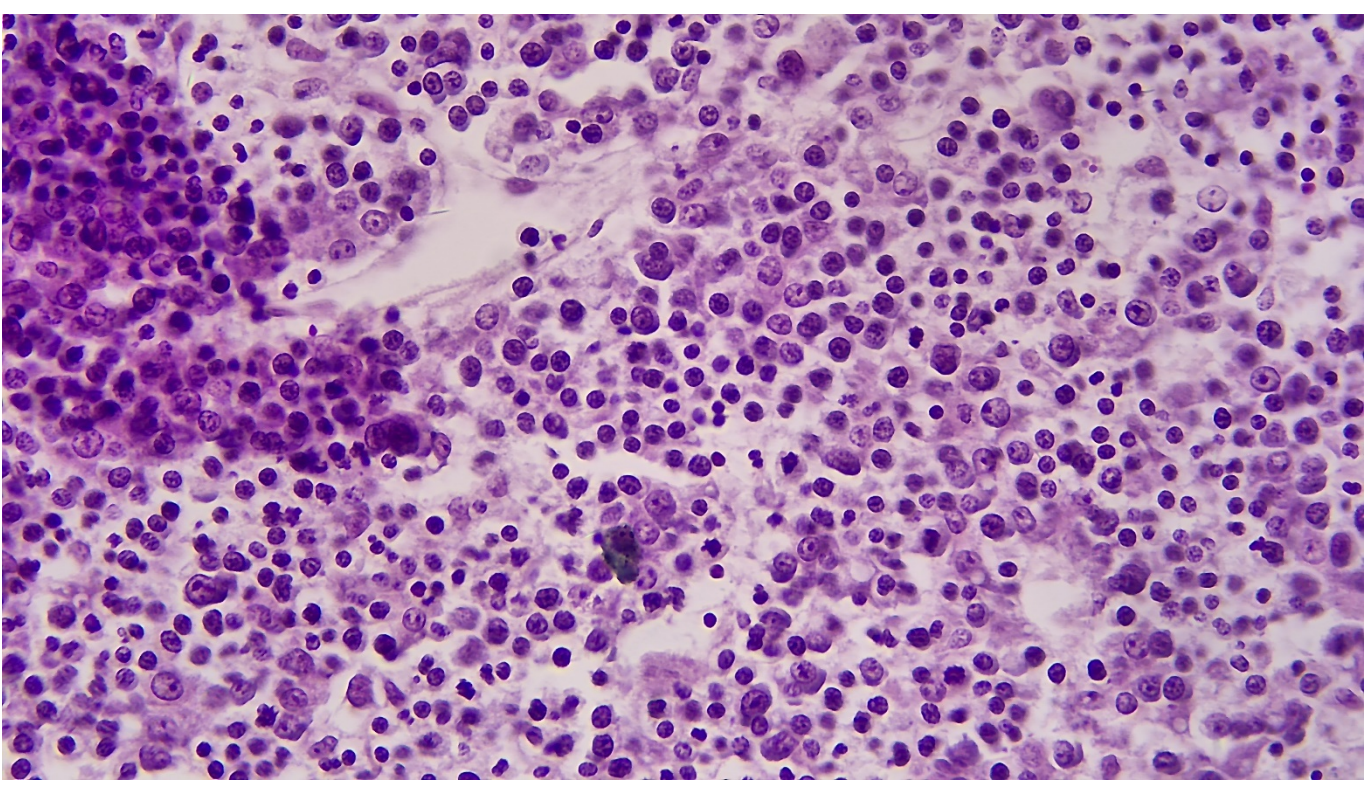

Rabbit Emdryo captured H4KFWSD08DPX

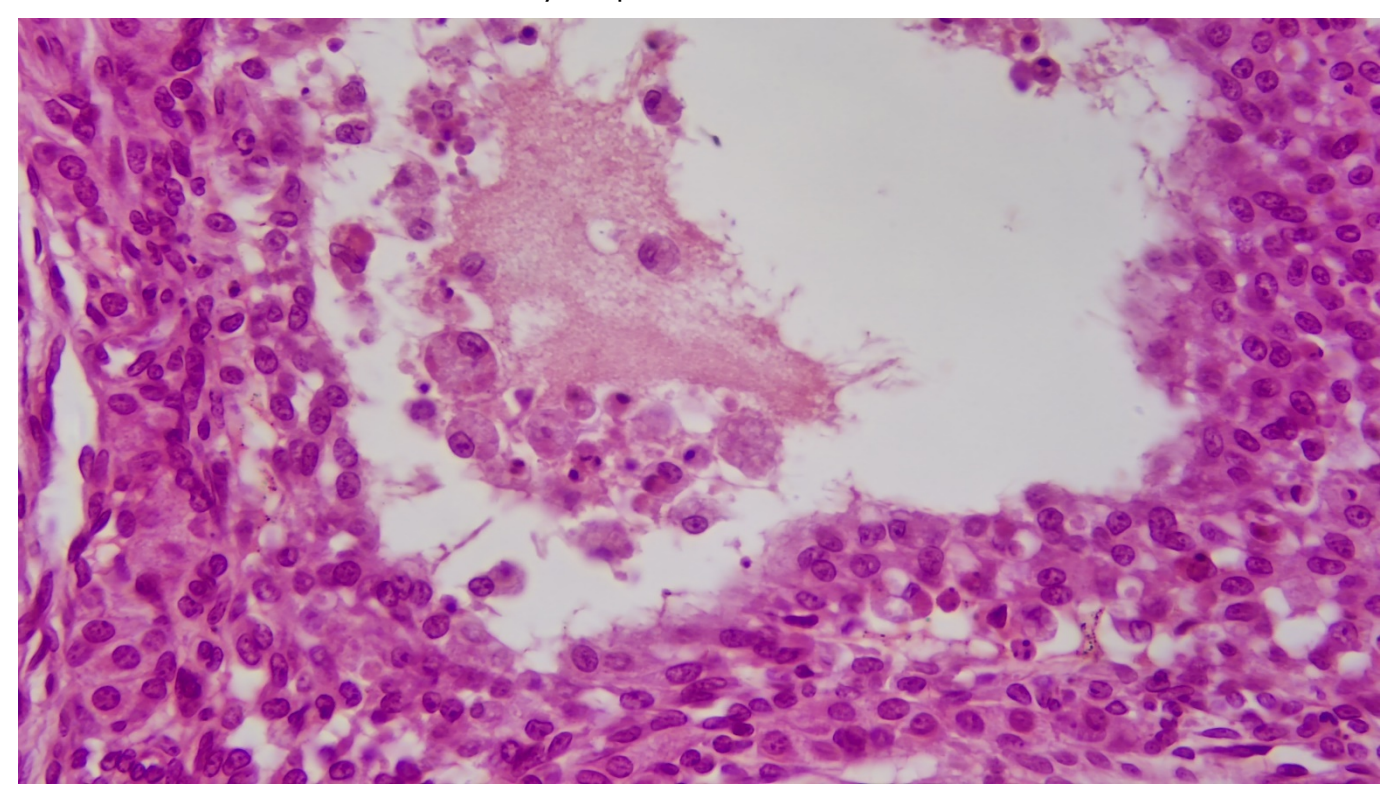

Ovary Captured with H4KFWSD08DPX

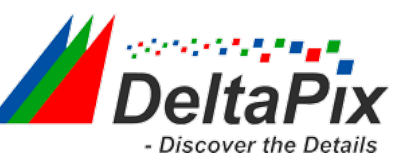

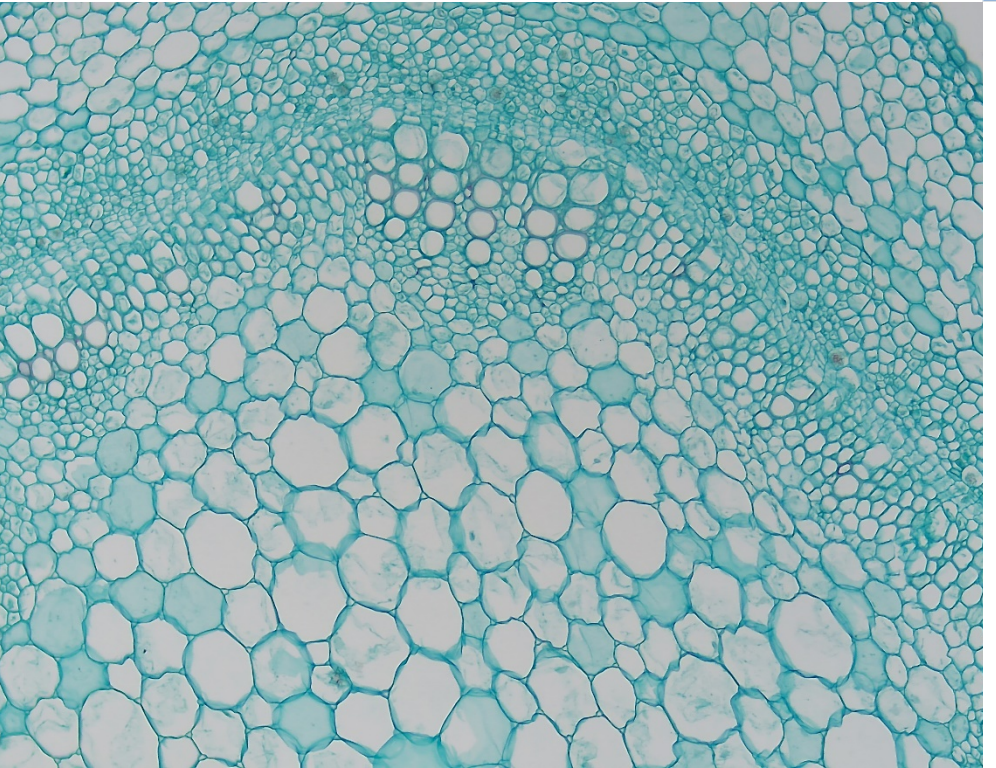

Cotton Stem captured with H4KFWSD08DPX

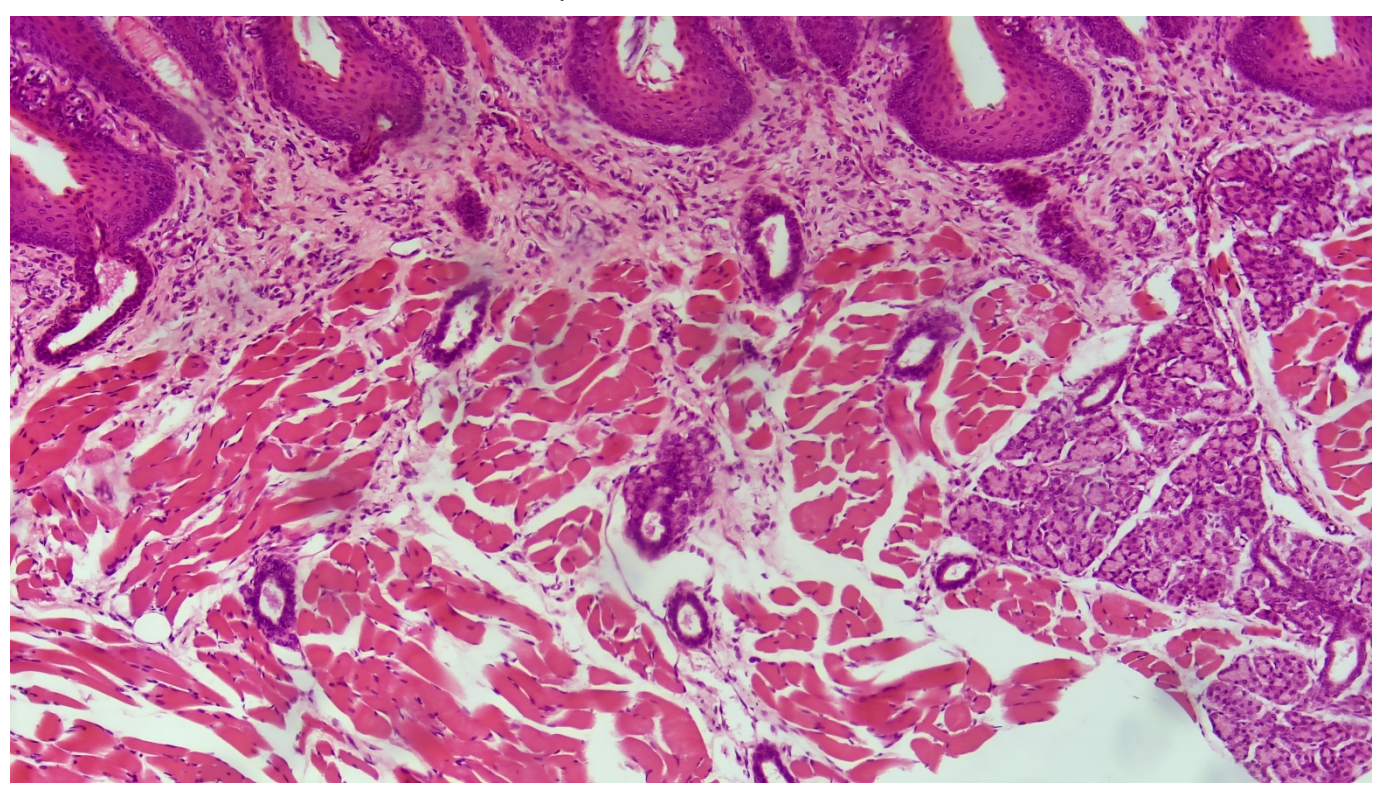

Taste Bad Captured with H4KFWSD08DPX

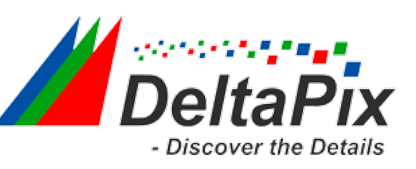

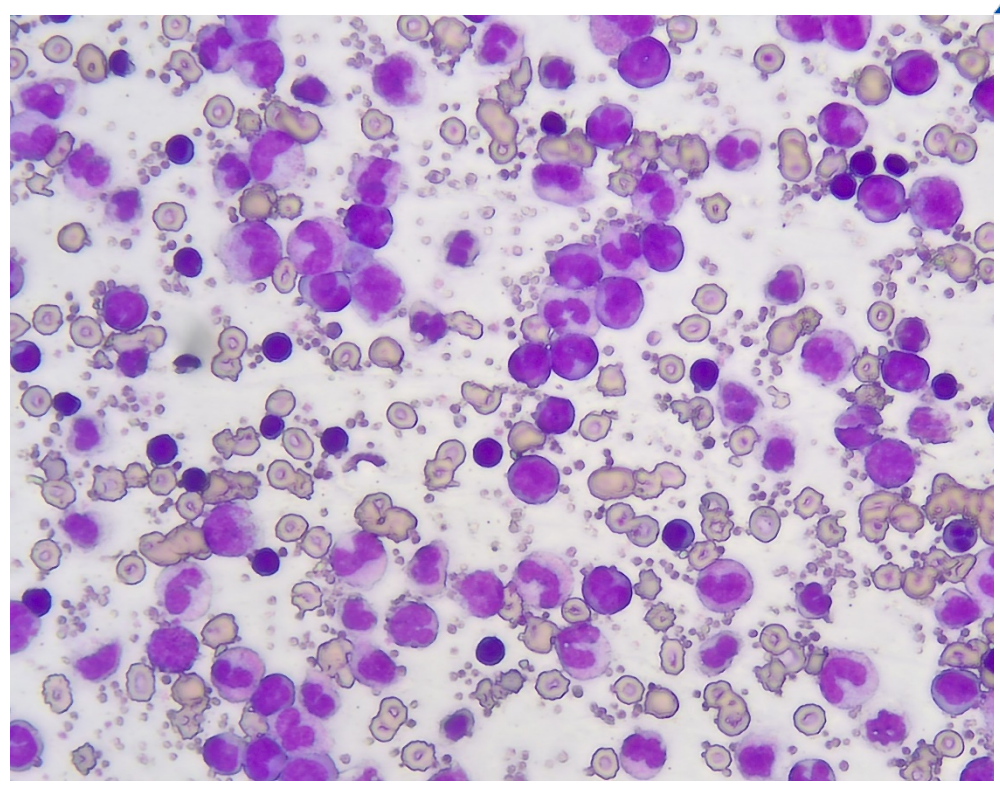

MK54-40

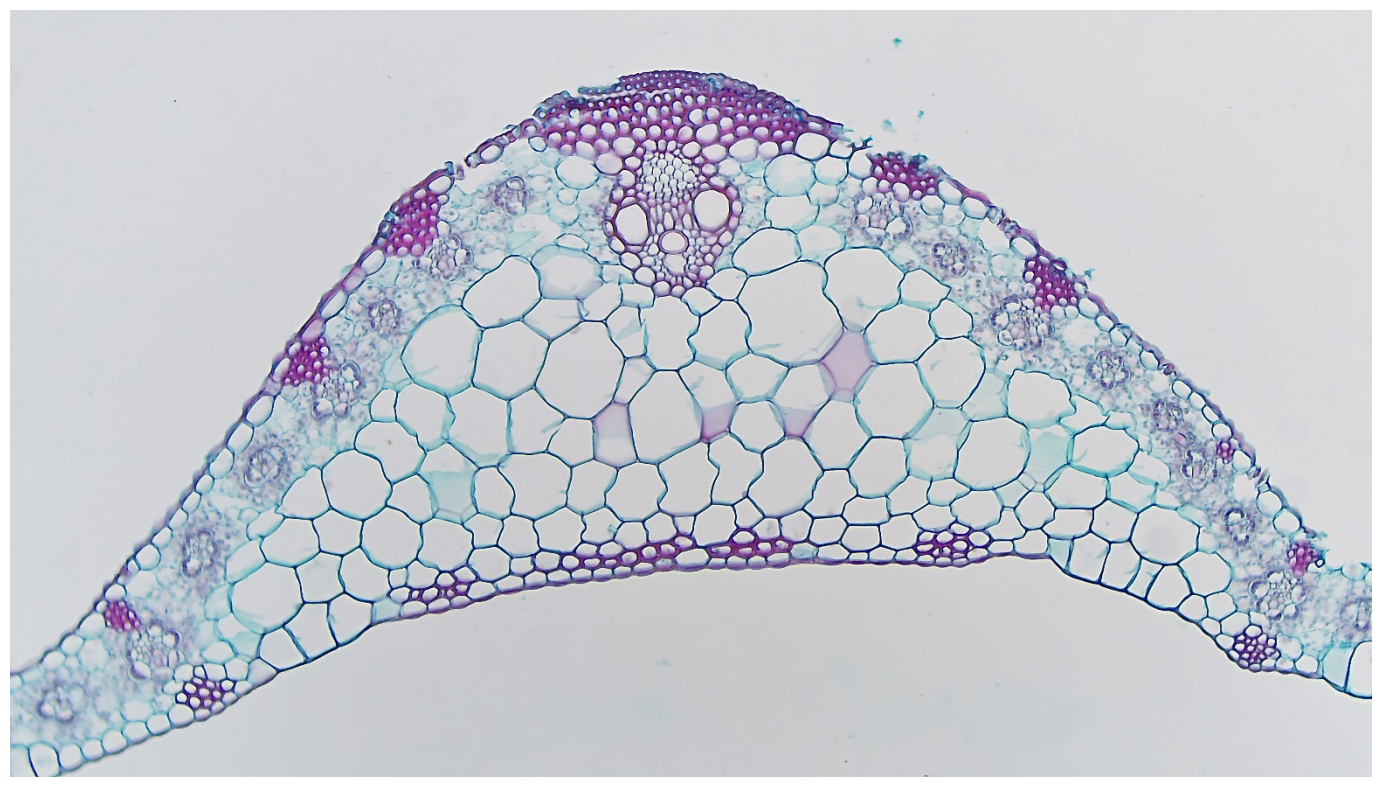

Corn Leaf